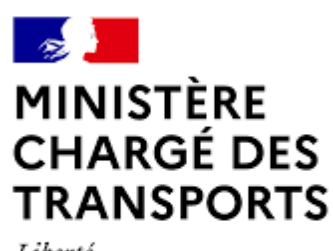

Liberté Égalité Fraternité

# **Mes.ADS**

# **La base de données française des Autorisations De Stationnement taxi**

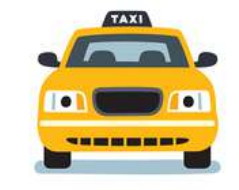

# **Guide d'utilisation**

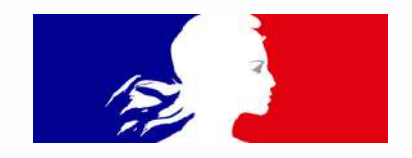

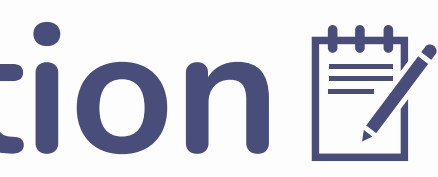

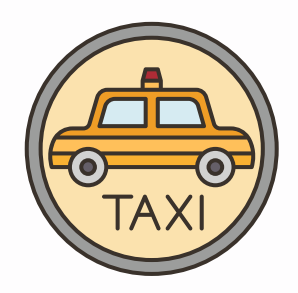

# Table des matières

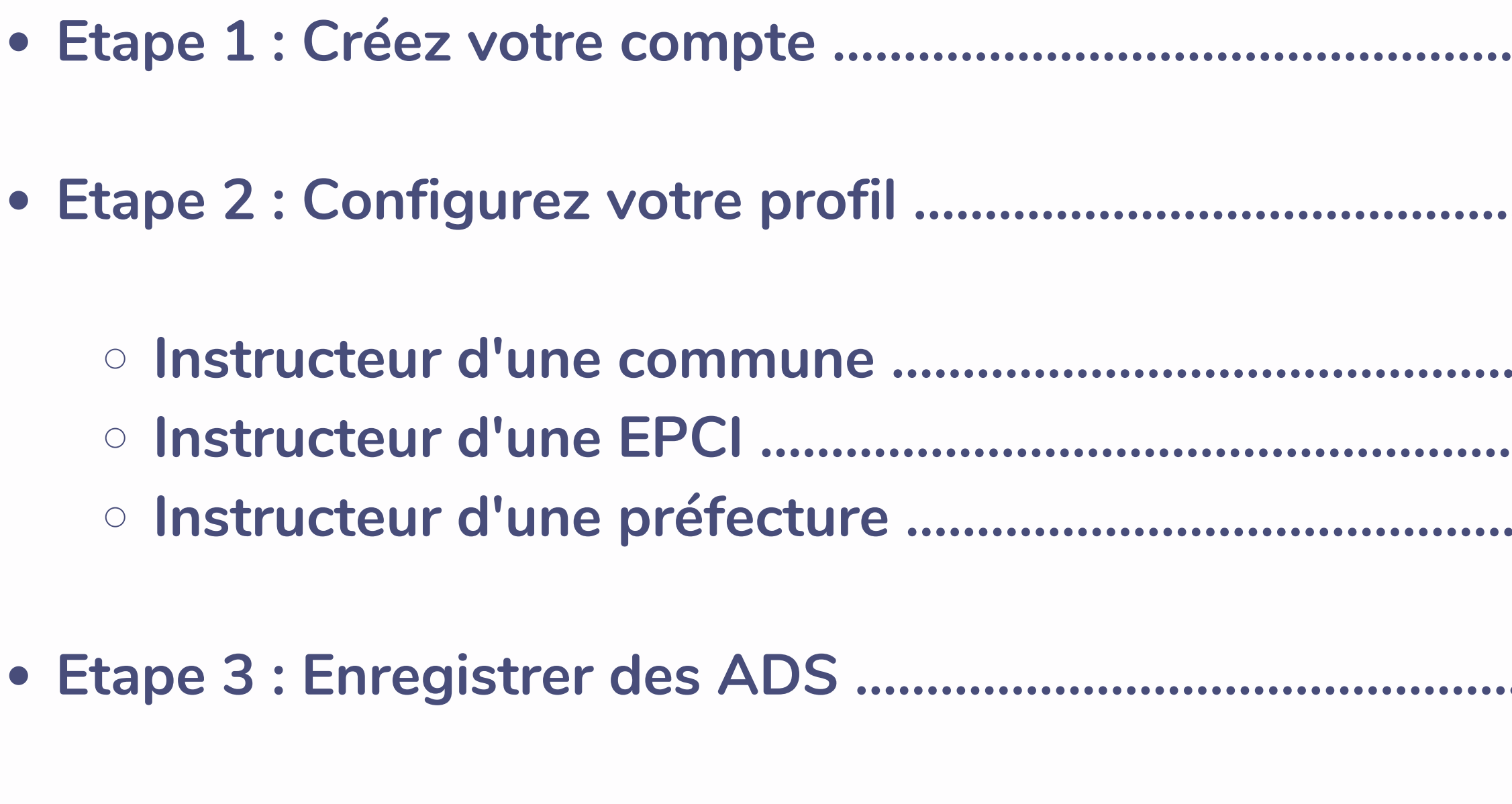

· ADS créé avec succès ...................

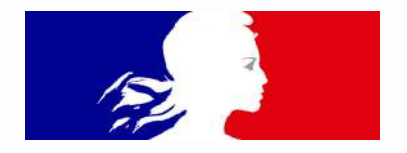

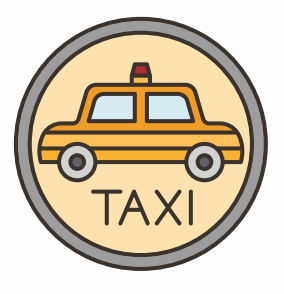

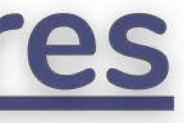

 $\bullet\bullet\bullet\bullet$ 

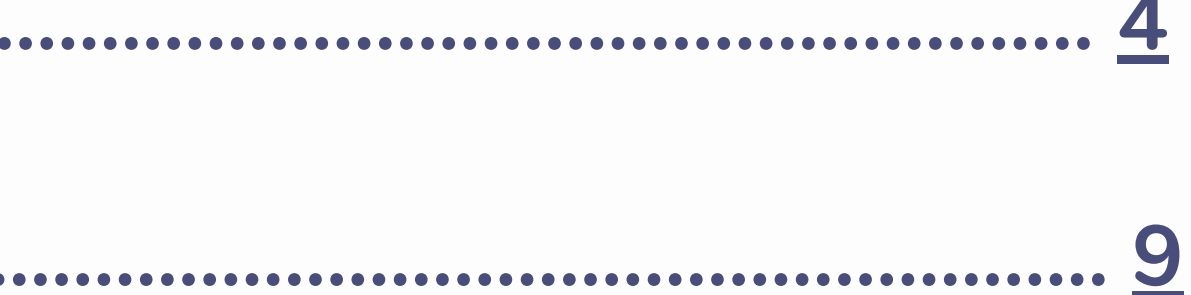

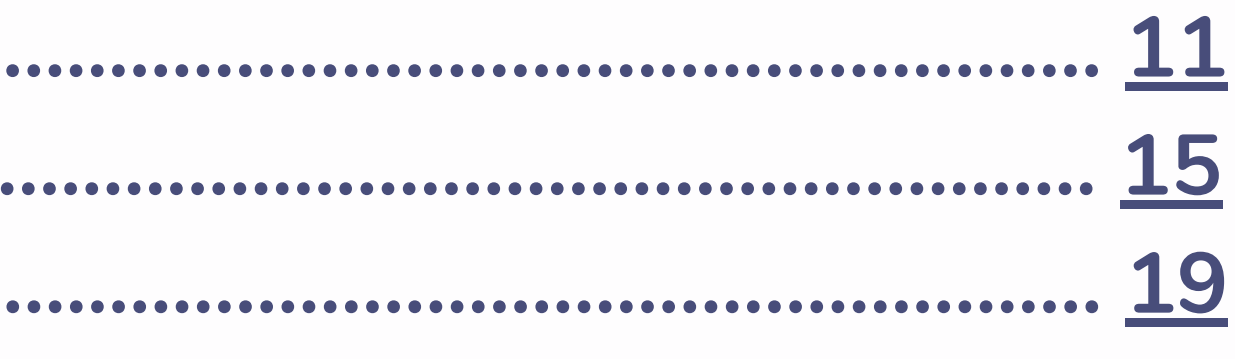

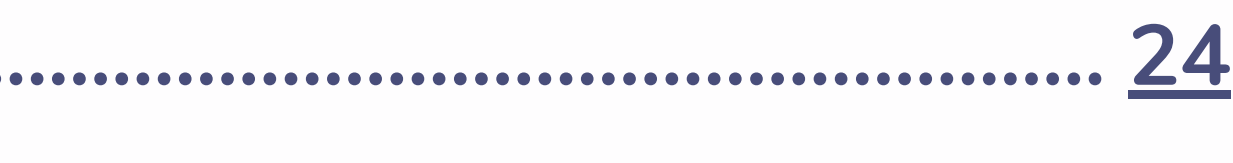

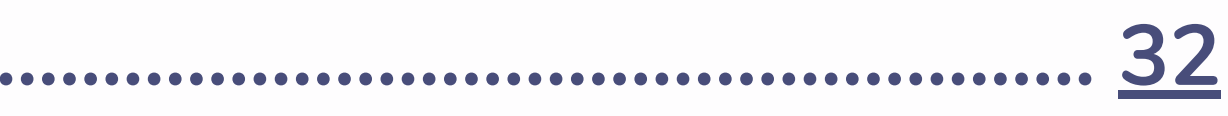

**Ceci est un guide pratique pour vous aider à la prise en main de l'outil Mes.ADS.**

**Mes.ADS a été conçu afin de permettre aux instructeurs de se doter d'un réel outil de gestion des ADS sur le territoire national et répondre à l'obligation de transmission de données relative à l'autorisation de stationnement lors de toute délivrance, renouvellement ou retrait.**

**Désormais, créer et modifier une ADS devient plus facile !**

**Pour cela, rien de plus simple ! Laissez-vous guider par les différentes étapes !**

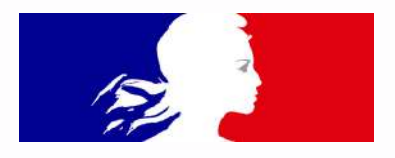

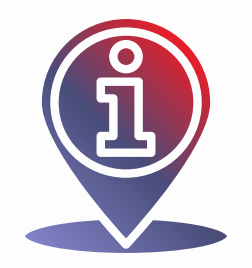

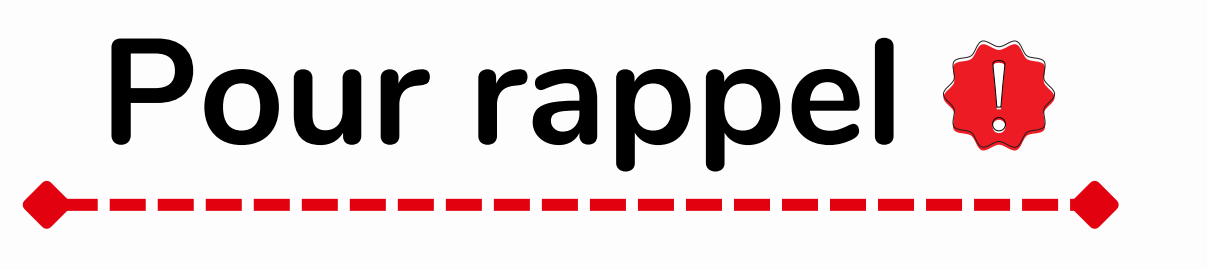

# **Etape 1 : Créez votre compte**

<span id="page-3-0"></span>Pour créer un compte, il faut tout d'abord cliquer sur le lien suivant : https://mesads.beta.gouv.fr/

Avant toute chose, vous devez **créer un compte** ! Il s'agit tout simplement de renseigner l'adresse email de la commune, l'EPCI ou la préfecture pour une meilleure gestion. Ainsi qu'un mot de passe sécurisé.

En cas de changement ou remplacement temporaire d'instructeur, l'accès aux ADS sera toujours possible.

Le but étant l'efficacité et la réactivité dans la gestion des ADS.

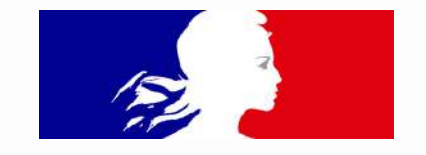

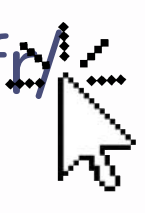

- 
- 
- 
- 

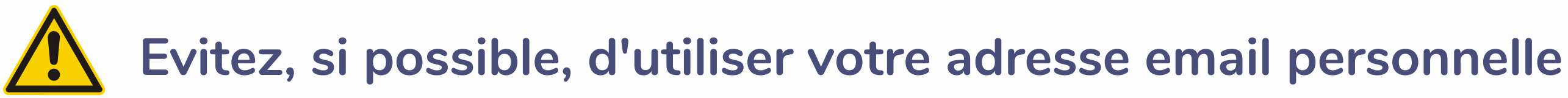

# Connexion à votre compte Mes ADS

Adresse électronique :

Mot de passe :

Si vous n'avez pas de compte, il faudra vous rendre en bas de la page et cliquer ici

Se connecter

Cliquez ici si vous avez perdu votre mot de passe

Un compte est nécessaire pour accéder à Mes ADS. Si vous souhaitez créer un compte, cliquer ici.

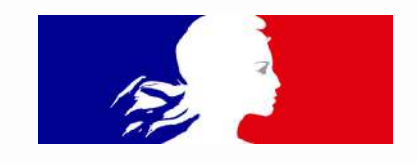

1 **Création d'un compte Mes ADS** Saisir l'adresse email de la préfecture Renseignez vos informations afin de créer un compte. Il sera nécessaire de ou commune afin de faciliter l'accès en cliquer sur le lien reçu sur votre adresse email afin de la valider. cas de changement Adresse électronique : Mot de passe : 2 Saisir un mot de passe sécurisé de 8 Confirmation du mot de passe : caractères minimum comprenant au moins 1 majuscule, 1 chiffre et 1 Créer un compte 3 caractère spécial

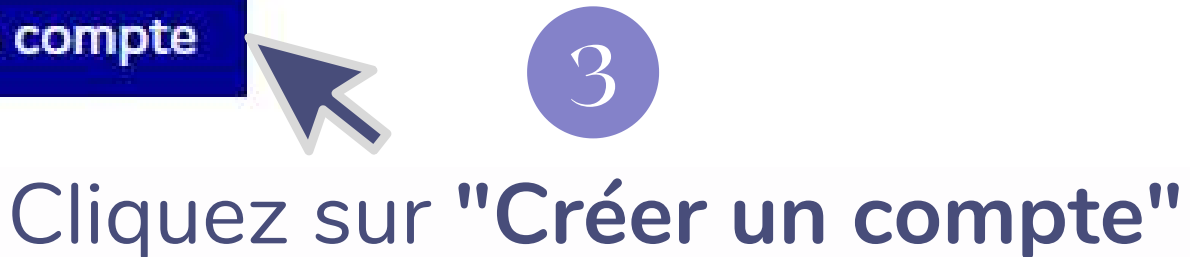

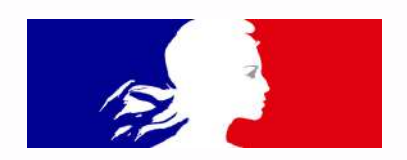

# Votre compte est créé ! Ø Vous recevrez un mail pour valider votre compte **Validation de votre compte Mes ADS**

Vous allez recevoir un email dans les prochaines minutes. Cliquez sur le lien reçu afin de valider votre compte. Vous pouvez fermer cette page.

Si vous ne recevez pas l'email de confirmation ou si vous rencontrez le moindre problème, vous pouvez contacter notre équipe par email à equipe@mesads.beta.gouv.fr.

### **Vous avez bien reçu le mail** ! Cliquez sur le lien

Objet: Activez votre compte Mes ADS

### Activez votre compte Mes ADS

Cliquez sur le bouton ci-dessous pour procéder à l'activation de votre compte Mes ADS.

### Valider mon email

Le lien est valide pendant 14 jours.

Un problème ? Une suggestion ? Écrivez-nous par email à equipe@mesads.beta.gouv.fr

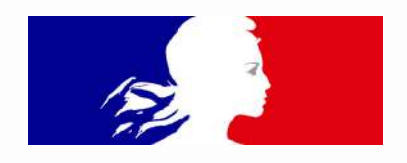

Votre compte est validé !! Cliquez sur **"connexion"** afin de saisir votre identifant et mot de passe créé.

# Création de votre compte Mes ADS terminée

Votre compte Mes ADS est désormais actif. Rendez-vous sur la page de connexion pour accéder à votre compte.

Une fois fait, nous pouvons passer à la deuxième étape ! se

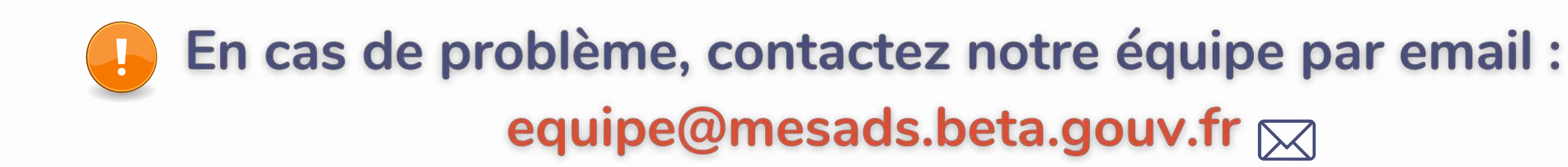

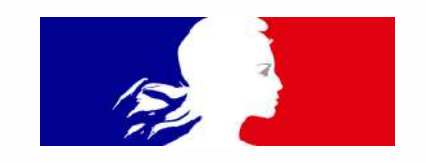

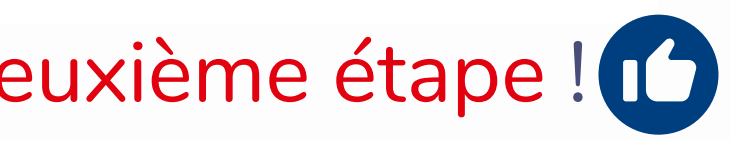

<span id="page-8-0"></span>Cette étape est primordiale si vous souhaitez gérer des ADS ! Il s'agit tout simplement de vous identifier en tant que commune, EPCI ou préfecture pour vous attribuer un accès.

Le but étant de lutter contre les fraudes et de donner accès uniquement aux personnes habilitées.

### Configuration de l'accès gestionnaire

Vous souhaitez obtenir un accès pour la gestion des autorisations de stationnement :

- D'une commune
- D'un établissement public à fiscalité propre (métropole, communauté de commune, communauté d'agglomération ou communauté urbaine)

D'une préfecture (ADS aéroport)

Envoyer la demande à la préfecture

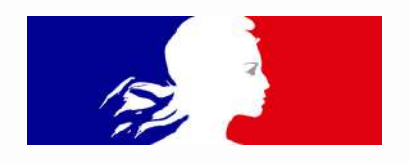

- 
- 

# **Etape 2 : Configurez votre profil**

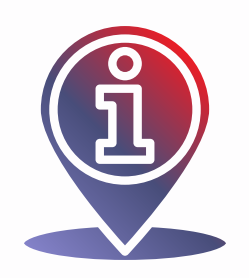

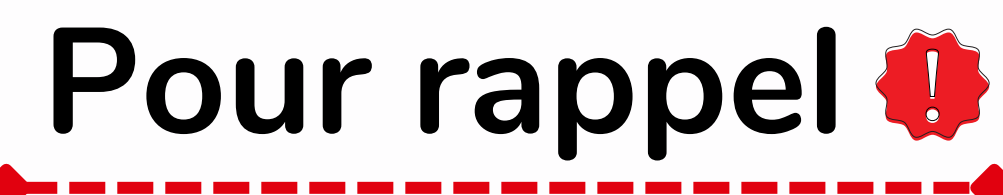

# **Préfectures Mairies / EPCI**

## **Autorité compétente**

- **pour les cartes professionnelles**
- **Pour les ads aeroports et gares excepté certaines villes**

- 
- -

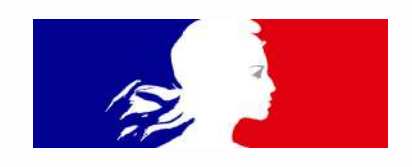

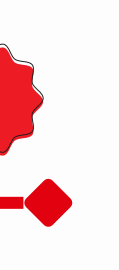

## **Autorité compétente**

**pour les ads excepté paris ( préfecture de paris ) pour attribuer un emplacement aux chauffeurs de taxis**

<span id="page-10-0"></span>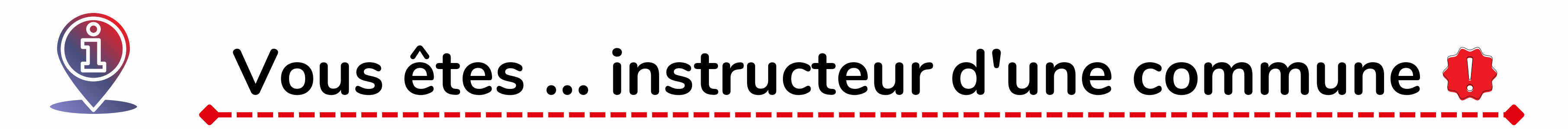

**Vous jouez un rôle important dans la saisie des ADS sur la commune.**

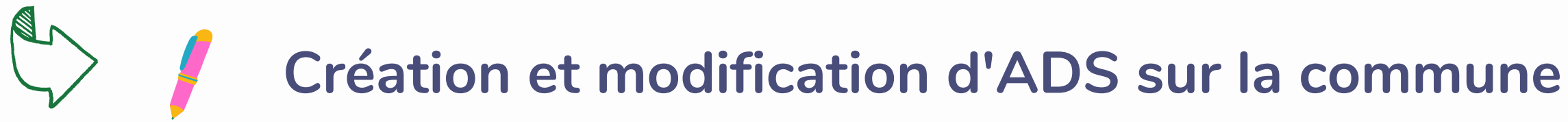

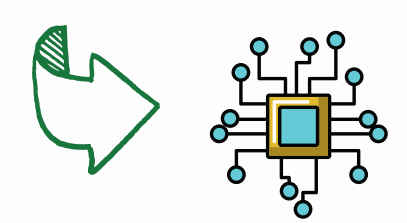

**Possibilité de numériser les arrêtés municipaux**

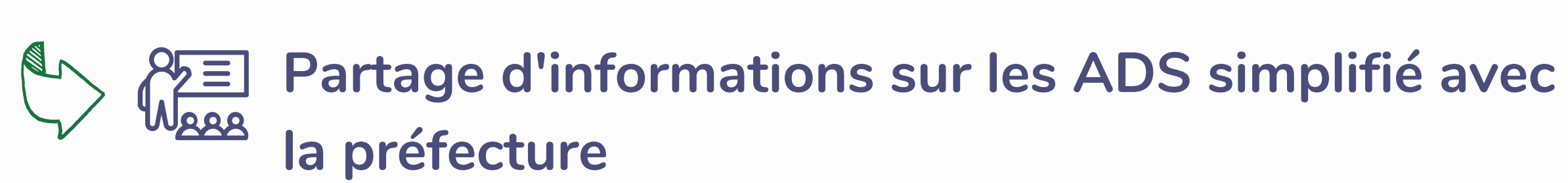

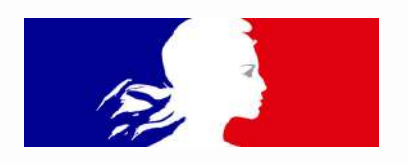

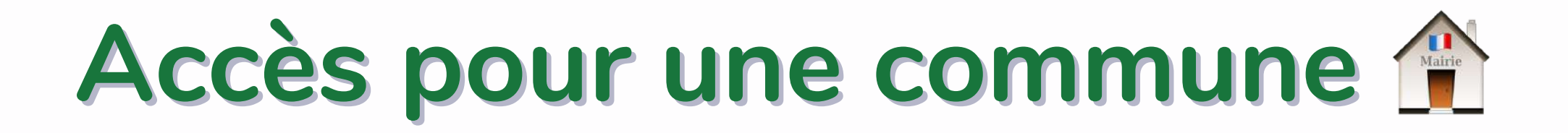

### Configuration de l'accès gestionnaire

Vous souhaitez obtenir un accès pour la gestion des autorisations de stationnement :

 $\overline{\phantom{a}}$ 

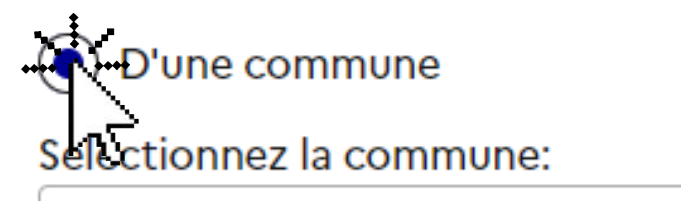

D'un établissement public à fiscalité propre (métropole, communauté de commune, communauté d'agglomération ou communauté urbaine)

D'une préfecture (ADS aéroport)

Envoyer la demande à la préfecture

## Cliquez sur commune et sélectionnez la commune concernée à l'aide du déroulé

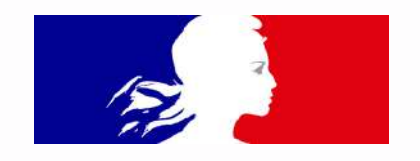

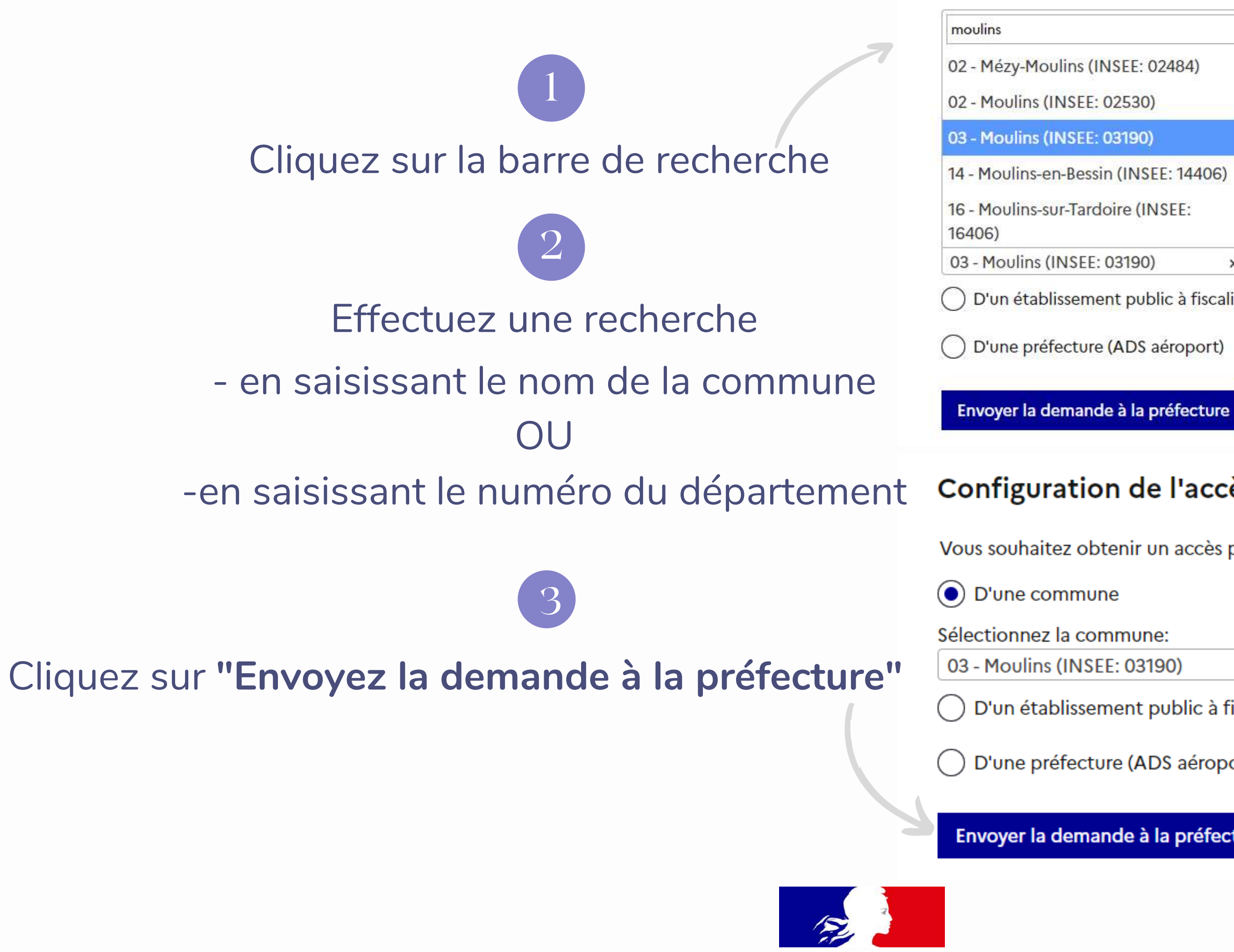

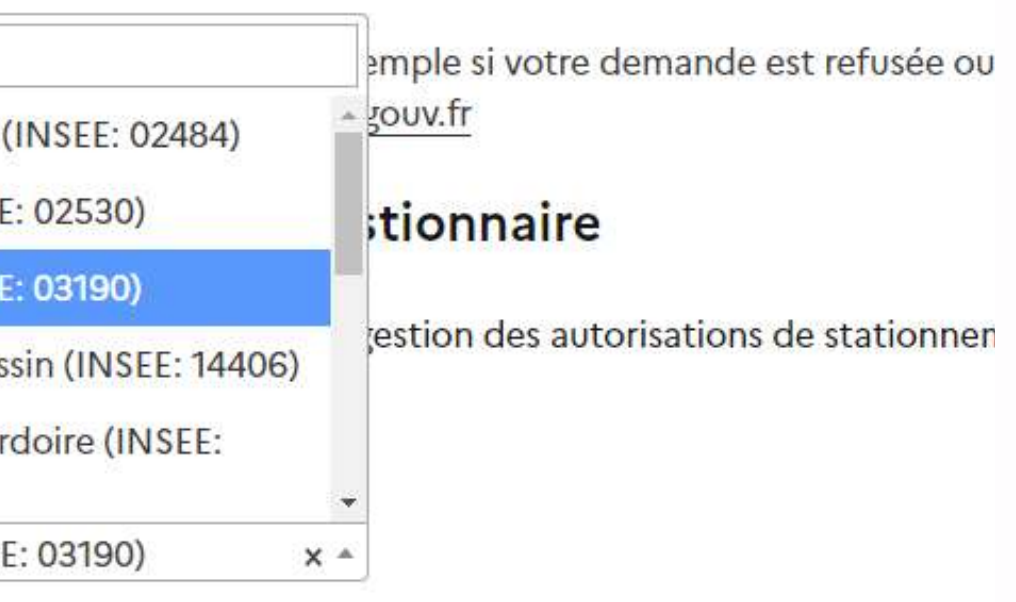

D'un établissement public à fiscalité propre (métropole, communauté de co

D'une préfecture (ADS aéroport)

### Configuration de l'accès gestionnaire

Vous souhaitez obtenir un accès pour la gestion des autorisations de station

 $x -$ 

D'un établissement public à fiscalité propre (métropole, communauté

D'une préfecture (ADS aéroport)

Envoyer la demande à la préfecture

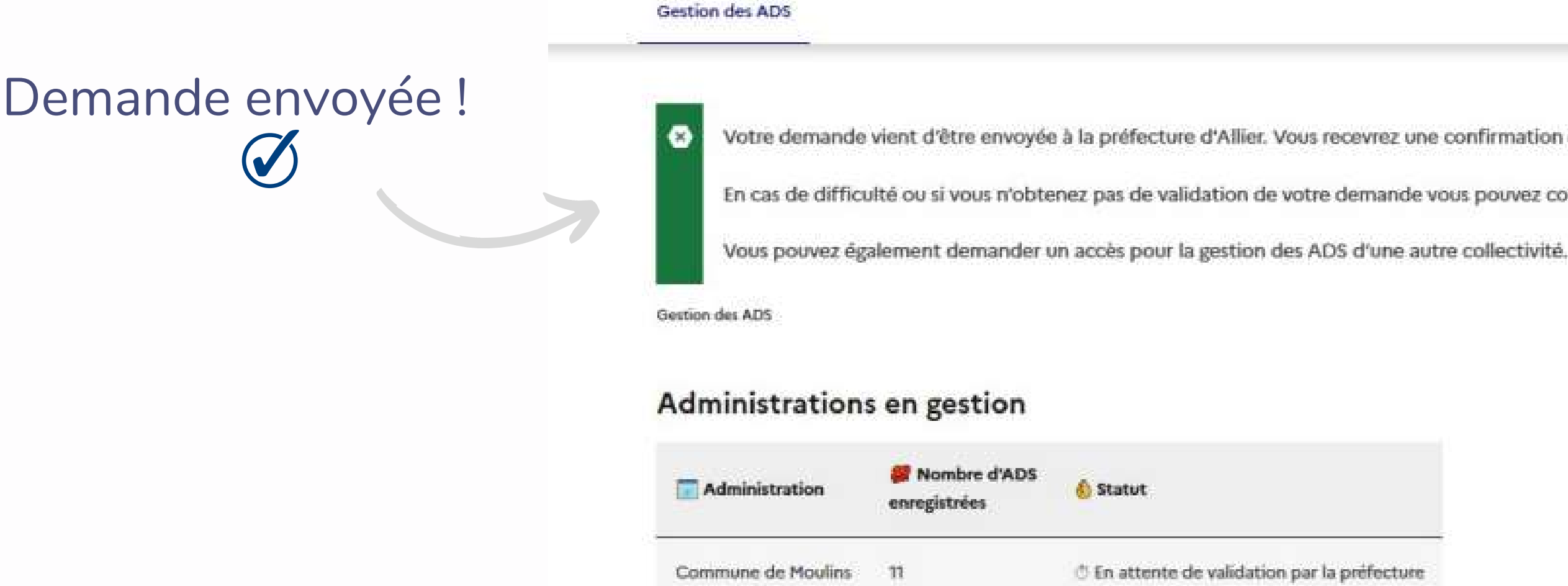

Dans l'attente de validation de l'accès par la préfecture, vous pouvez déjà visualiser l'administration en gestion ainsi que le nombre d'ADS enregistrées D

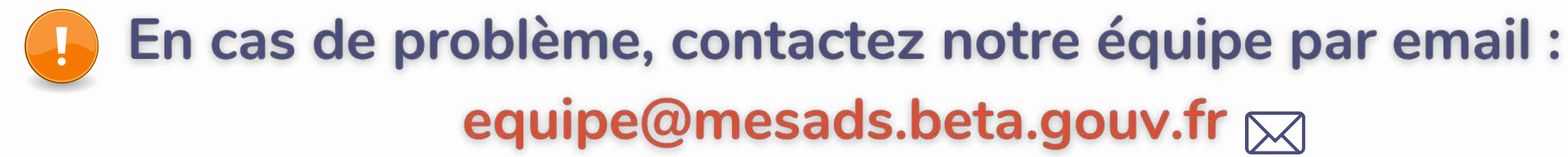

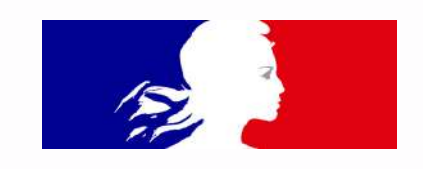

fecture

mande vous pouvez contacter equipe@mesads.beta.gouv.fr.

vrez une confirmation de validation de votre accès par mail.

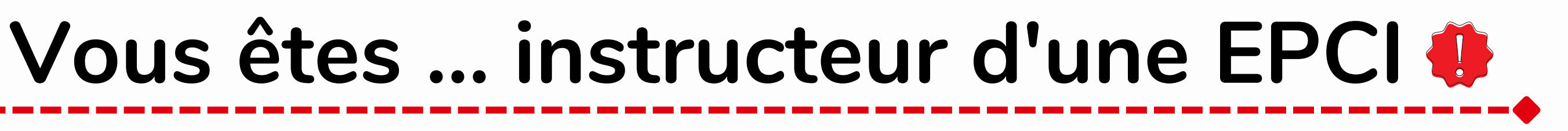

- 
- 
- 

<span id="page-14-0"></span>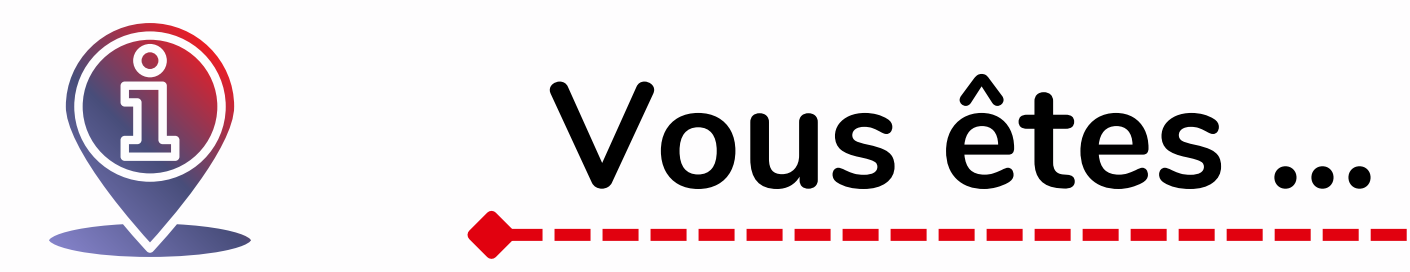

**Vous jouez un rôle important dans la saisie des ADS sur la métropole.**

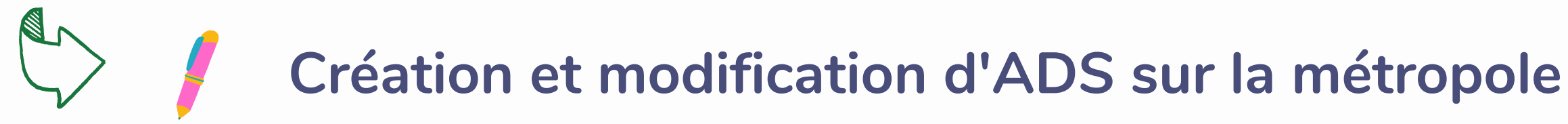

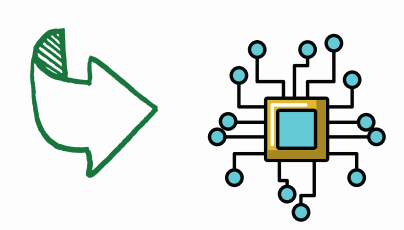

**Possibilité de numériser les arrêtés municipaux**

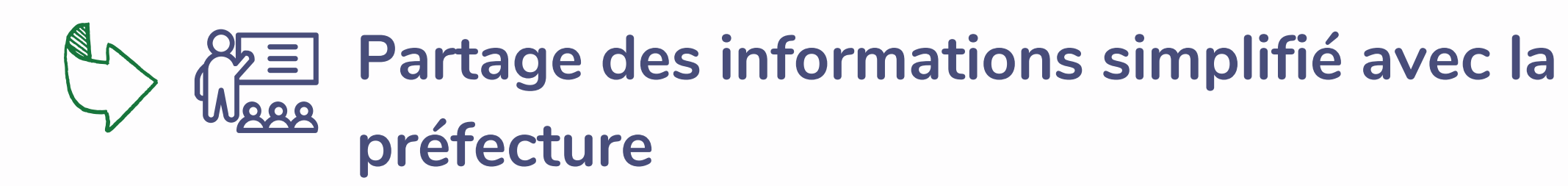

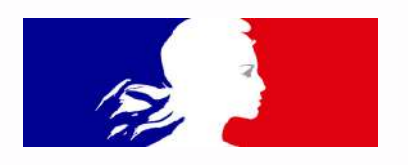

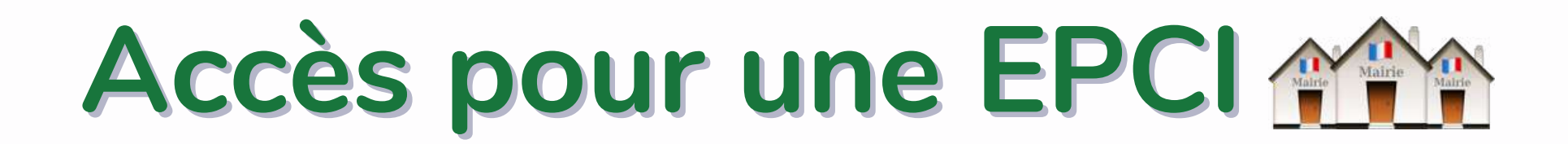

### Configuration de l'accès gestionnaire

Vous souhaitez obtenir un accès pour la gestion des autorisations de stationnement :

 $\overline{\phantom{a}}$ 

D'une commune

O D'un établissement public à fiscalité propre (métropole, communauté de commune, communauté d'agglomération ou communauté urbaine) Sélectionnez l'établissement :

D'une préfecture (ADS aéroport)

Envoyer la demande à la préfecture

## Cliquez sur EPCI et sélectionnez la métropole concernée à l'aide du déroulé

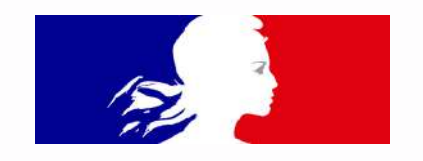

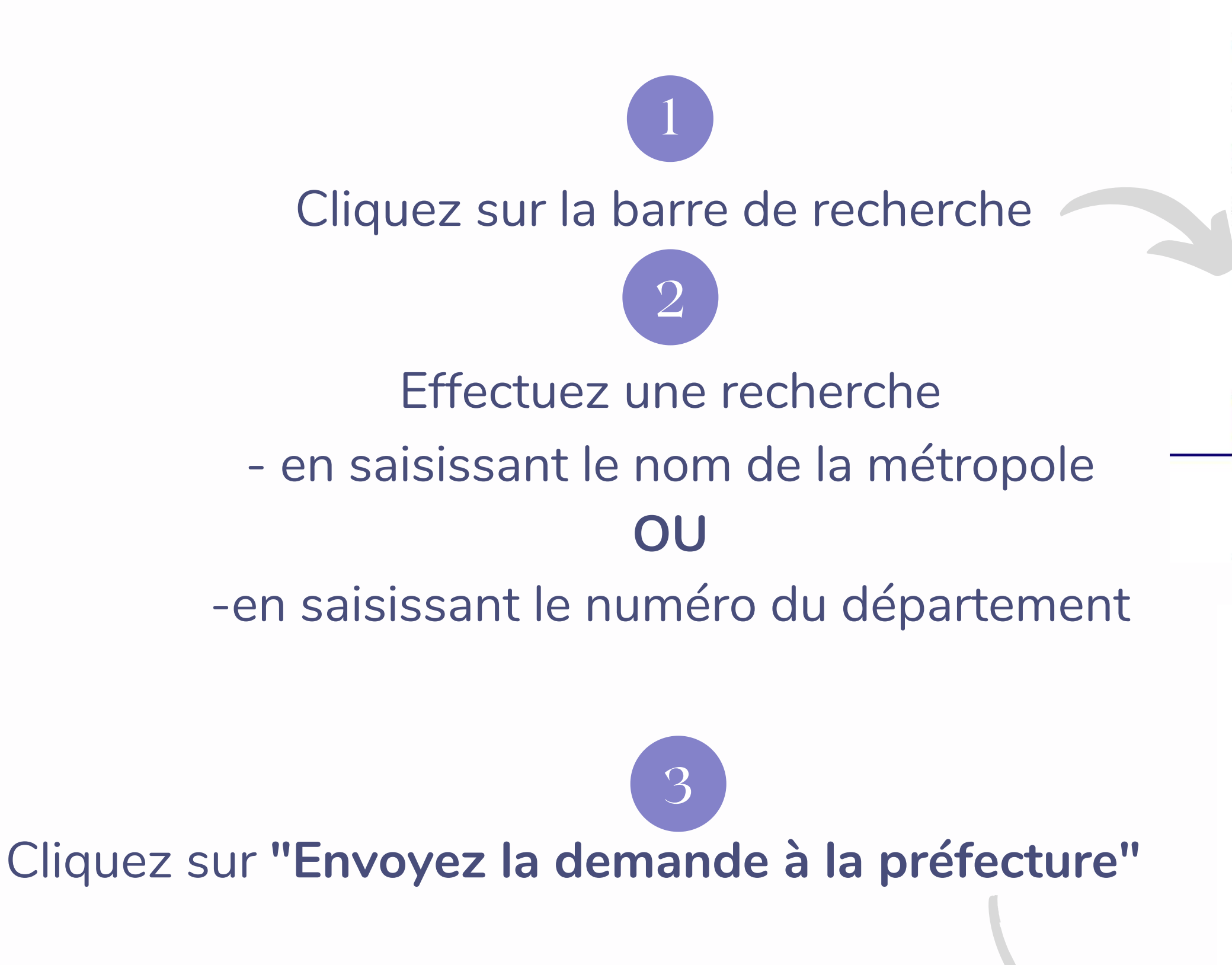

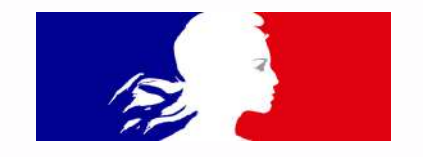

### Configuration de l'accès gestionnaire

Vous souhaitez obtenir un accès pour la gestion des autorisations de stationr

D'une commune

D'un établissement public à fiscalité propre (métropole, communauté de

Sélectionnez l'établissement :

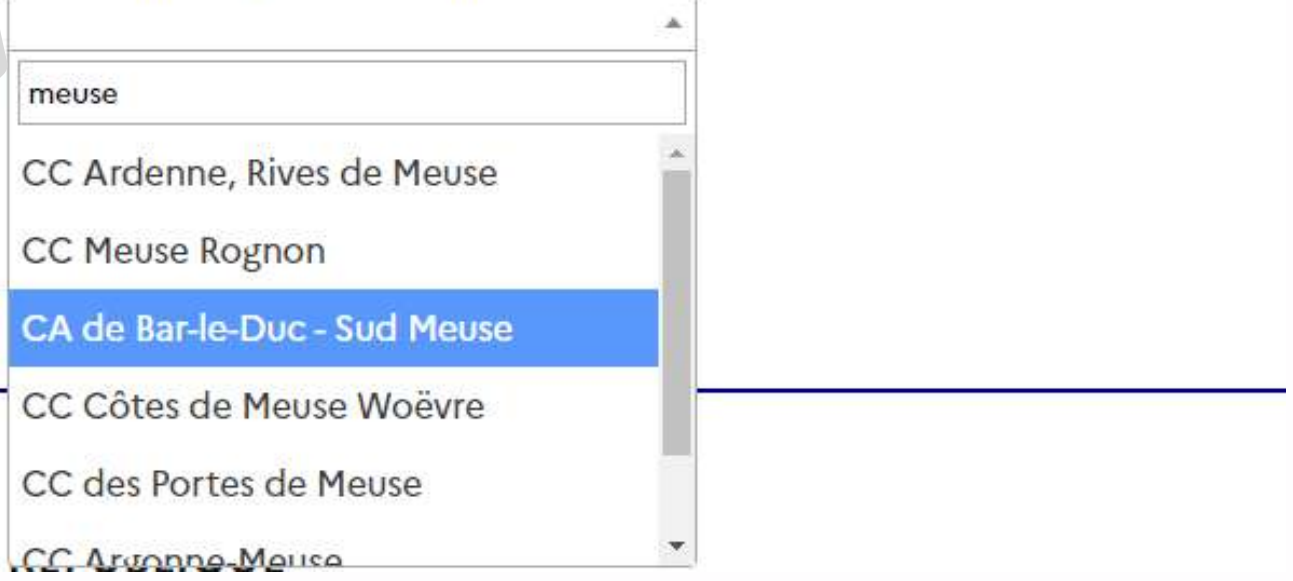

### Configuration de l'accès gestionnaire

Vous souhaitez obtenir un accès pour la gestion des autorisations de

D'une commune

(●) D'un établissement public à fiscalité propre (métropole, commun

### Sélectionnez l'établissement :

CA de Bar-le-Duc - Sud Meuse  $x -$ 

D'une préfecture (ADS aéroport)

Envoyer la demande à la préfecture

Après avoir configuré l'accès gestionnaire, la demande sera envoyée à la préfecture du département afin de vous attribuer la compétence nécessaire.

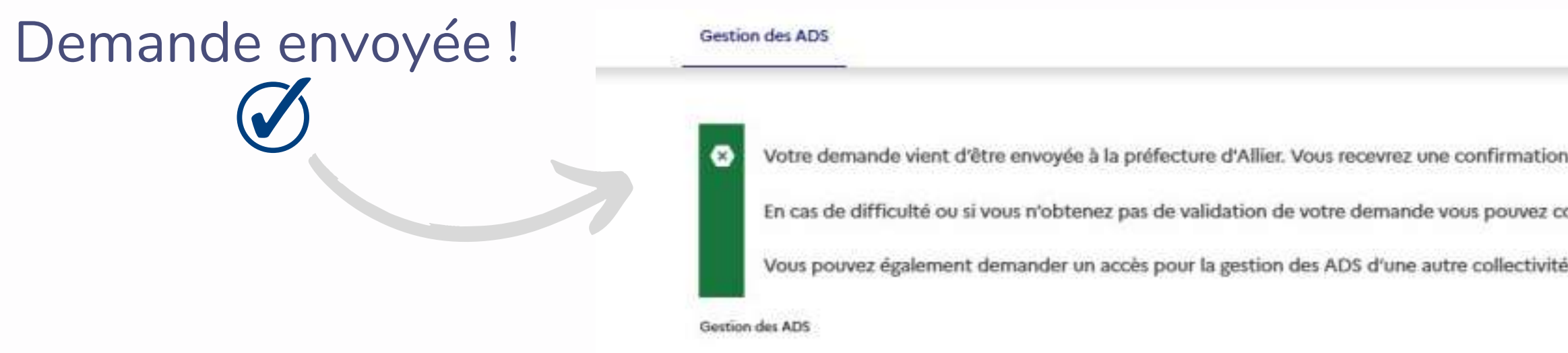

**Si vous êtes en charge de la gestion d'ADS sur plusieurs communes, notre équipe pourra vous attribuer la gestion de ces communes sur un seul et même compte.**

> En cas de problème, contactez notre équipe par email : equipe@mesads.beta.gouv.fr  $\boxtimes$

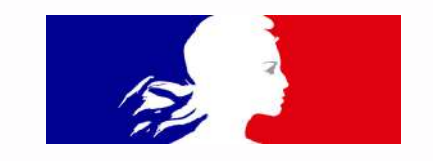

er. Vous recevrez une confirmation de validation de votre accès par mail.

validation de votre demande vous pouvez contacter equipe@mesads.beta.gouv.fr.

<span id="page-18-0"></span>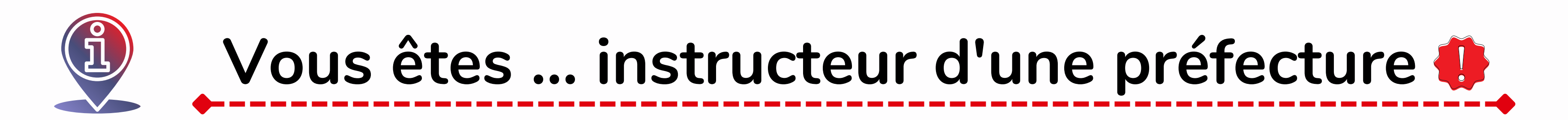

**Vous jouez un rôle important dans la bonne gestion des ADS ainsi que dans la lutte contre la fraude.**

- **Contrôle et validation des accès aux gestionnaires de communes et d'EPCI**
	- **Gestion d'ADS Paris, aéroports et gares**

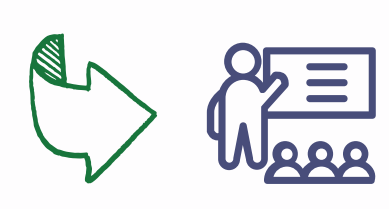

**Interlocuteur privilégié de l'équipe Mes.ads pour tout relais d'information**

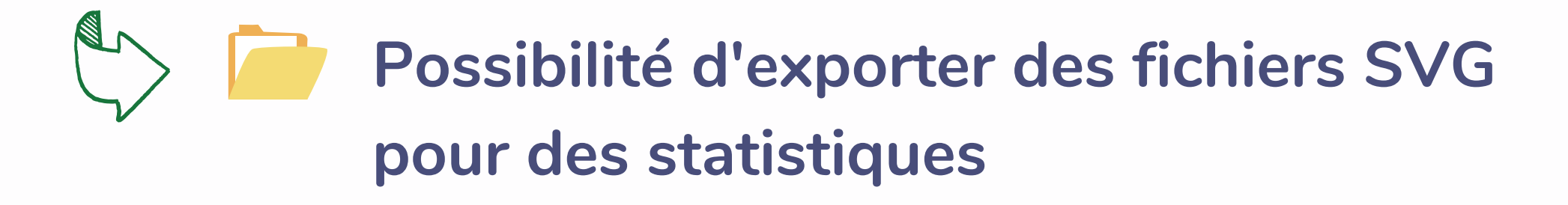

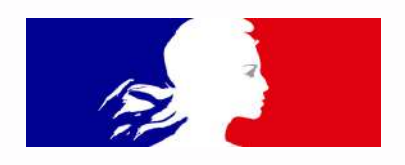

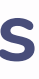

**19**

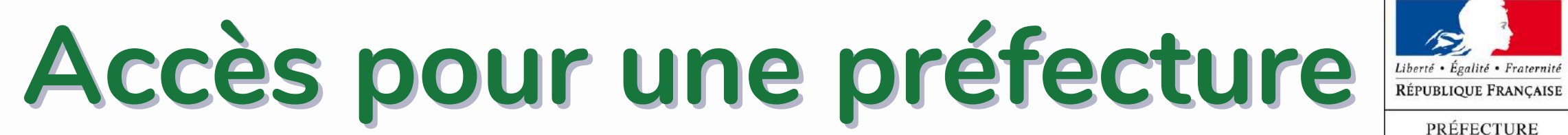

### Configuration de l'accès gestionnaire

Vous souhaitez obtenir un accès pour la gestion des autorisations de stationnement :

D'une commune

D'un établissement public à fiscalité propre (métropole, communauté de commune, communauté d'agglomération ou communauté urbaine)

<sup>V</sup>™D'une préfecture (ADS aéroport) Sélectionnez la préfecture :

Envoyer la demande à la préfecture

Cliquez sur préfecture et sélectionnez la préfecture concernée à l'aide du déroulé

En matière d'ADS, les préfectures ont généralement la compétence sur les aéroports et gares.

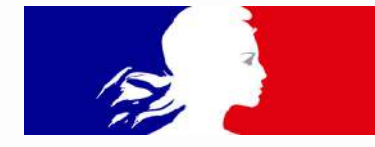

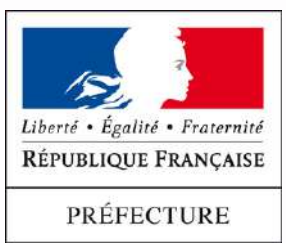

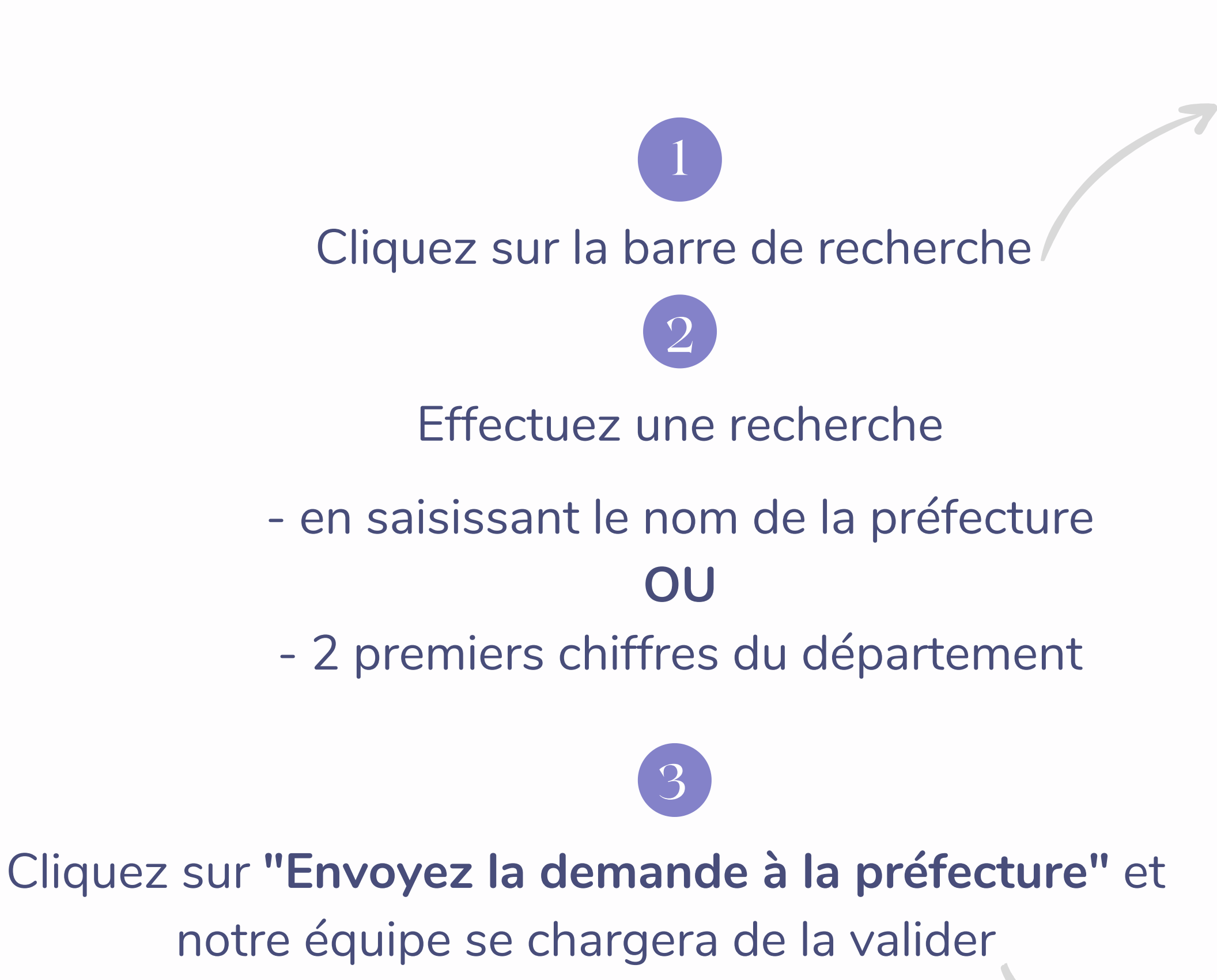

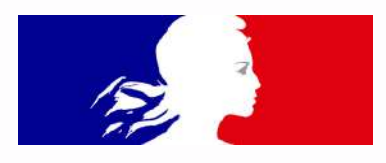

### Configuration de l'accès gestionnaire

Vous souhaitez obtenir un accès pour la gestion des autorisations de statio D'une commune D'un établissement public à fiscalité propre (métropole, communauté de ⊙ D'une préfecture (ADS aéroport) Sélectionnez la préfecture : 03 03 - Allier

### Configuration de l'accès gestionnaire

Vous souhaitez obtenir un accès pour la gestion des autorisations de statio

D'une commune

D'un établissement public à fiscalité propre (métropole, communauté de

 $x -$ 

◯ D'une préfecture (ADS aéroport)

Sélectionnez la préfecture :

03 - Allier

Envoyer la demande à la préfecture

Demande envoyée !

**Gestion des ADS** 

Votre demande vient d'être envoyée à la préfecture d'Allier. Vous recevrez une confirmation de validation de votre accès par mail. iculté ou si vous n'obtenez pas de validation de votre demande vous pouvez contacter equipe@mesads.beta.gouv.fr. En cas de diff Vous pouvez également demander un accès pour la gestion des ADS d'une autre collectivité. Gestion des ADS

### **Administrations en gestion**

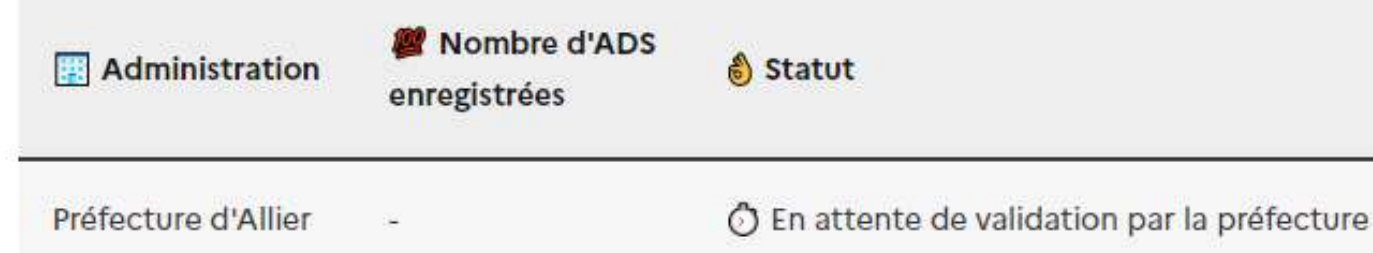

Après avoir configuré l'accès gestionnaire, **la demande sera envoyée à l'équipe Mes.ads** afin de vous attribuer la compétence nécessaire.

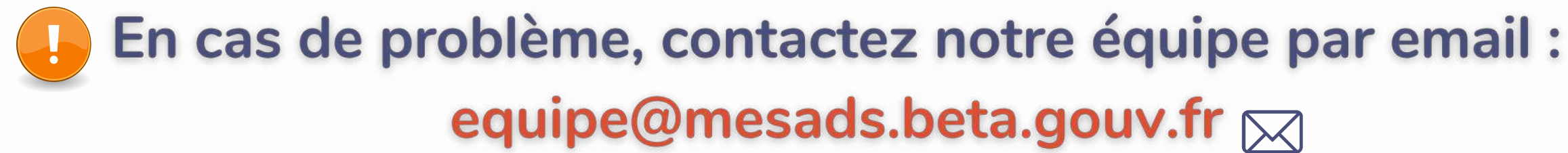

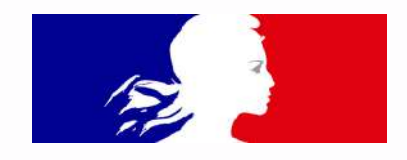

**22**

## **La demande est validée !**

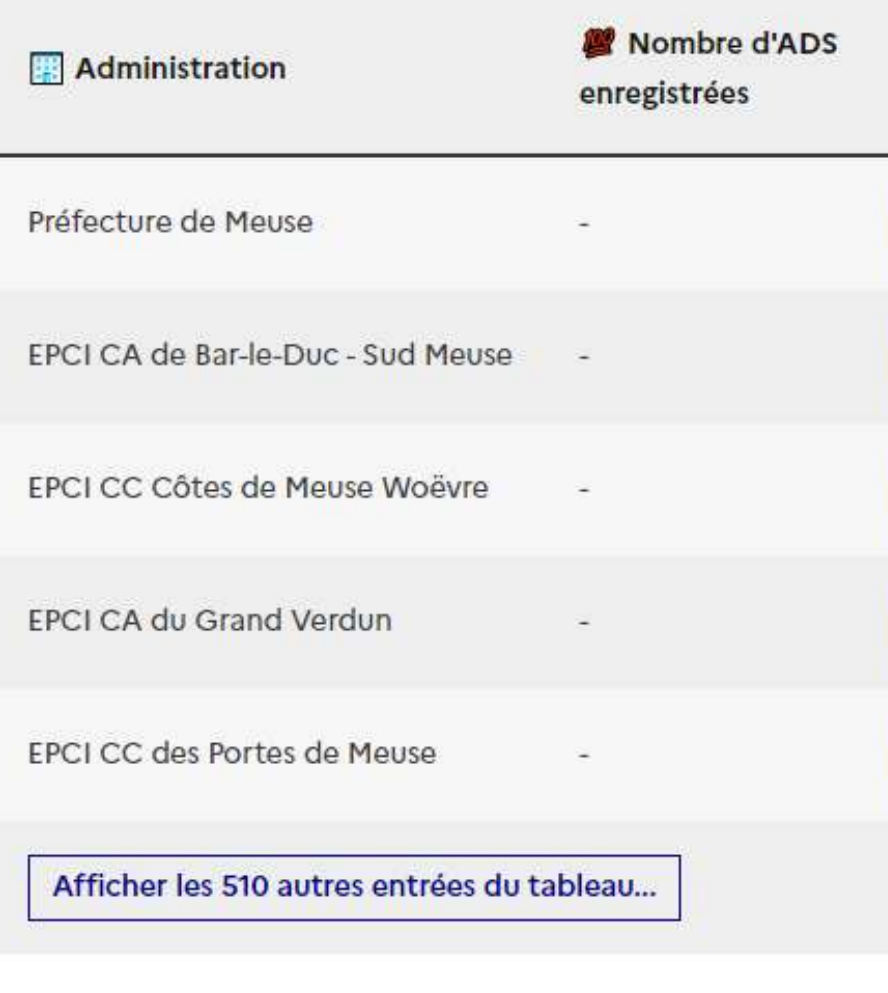

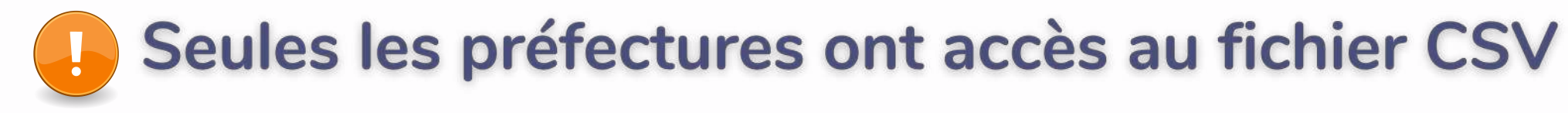

**Export CSV** 

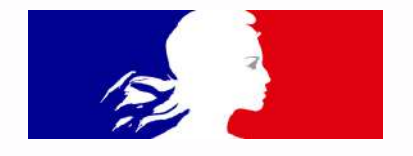

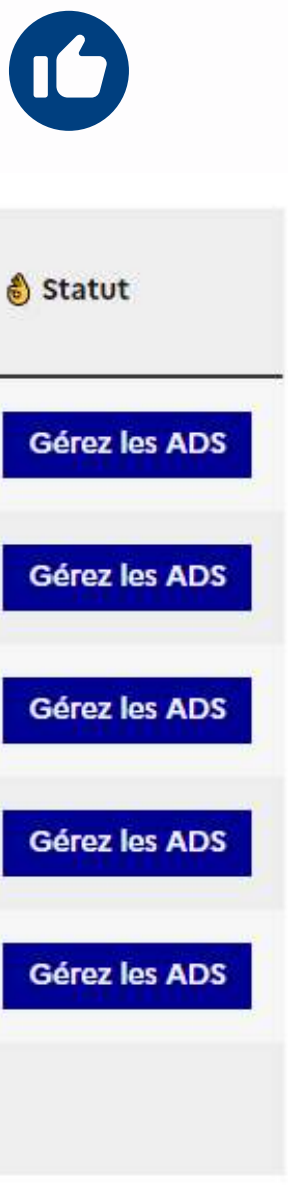

Cliquez sur **"Export CSV"** pour exporter les données ADS du département sur un fichier qui peut servir de statistiques

Visualisation des communes du département chargé de gérer les ADS

- **De l'arrêté municipal au format numérique**
- **Du numéro SIREN**
	- **Extrait du K-bis**

**Copie de la carte grise du véhicule**

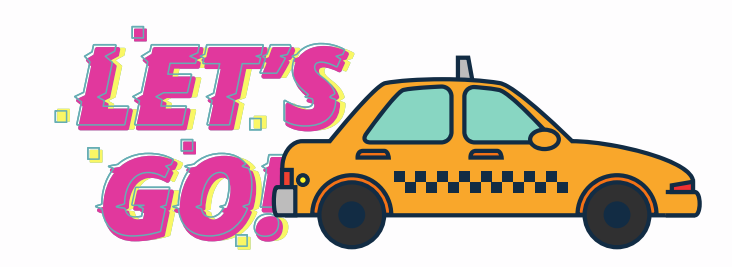

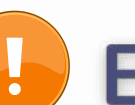

En cas de problème, contactez notre équipe par email : equipe@mesads.beta.gouv.fr $\boxtimes$ 

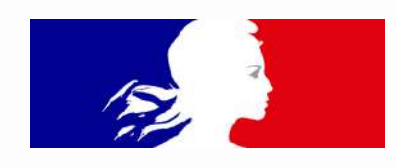

**Nom de la société sur https://www.infogreffe.fr/**

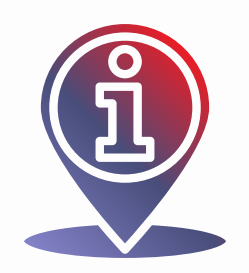

# **IMPORTANT**

**Avant de commencer la saisie d'ADS, munissez-vous :**

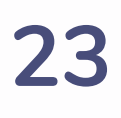

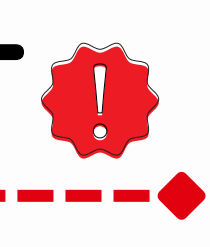

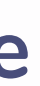

# **Etape 3 : Enregistrez les ADS**

<span id="page-24-0"></span>On arrive enfin à **la dernière étape** qui est de créer, modifier des ADS ! Après validation de votre demande d'accès, vous verrez apparaître un bouton "Gérer les ADS"

Tout instructeur devra donc cliquer sur ce bouton pour la gestion des ADS.

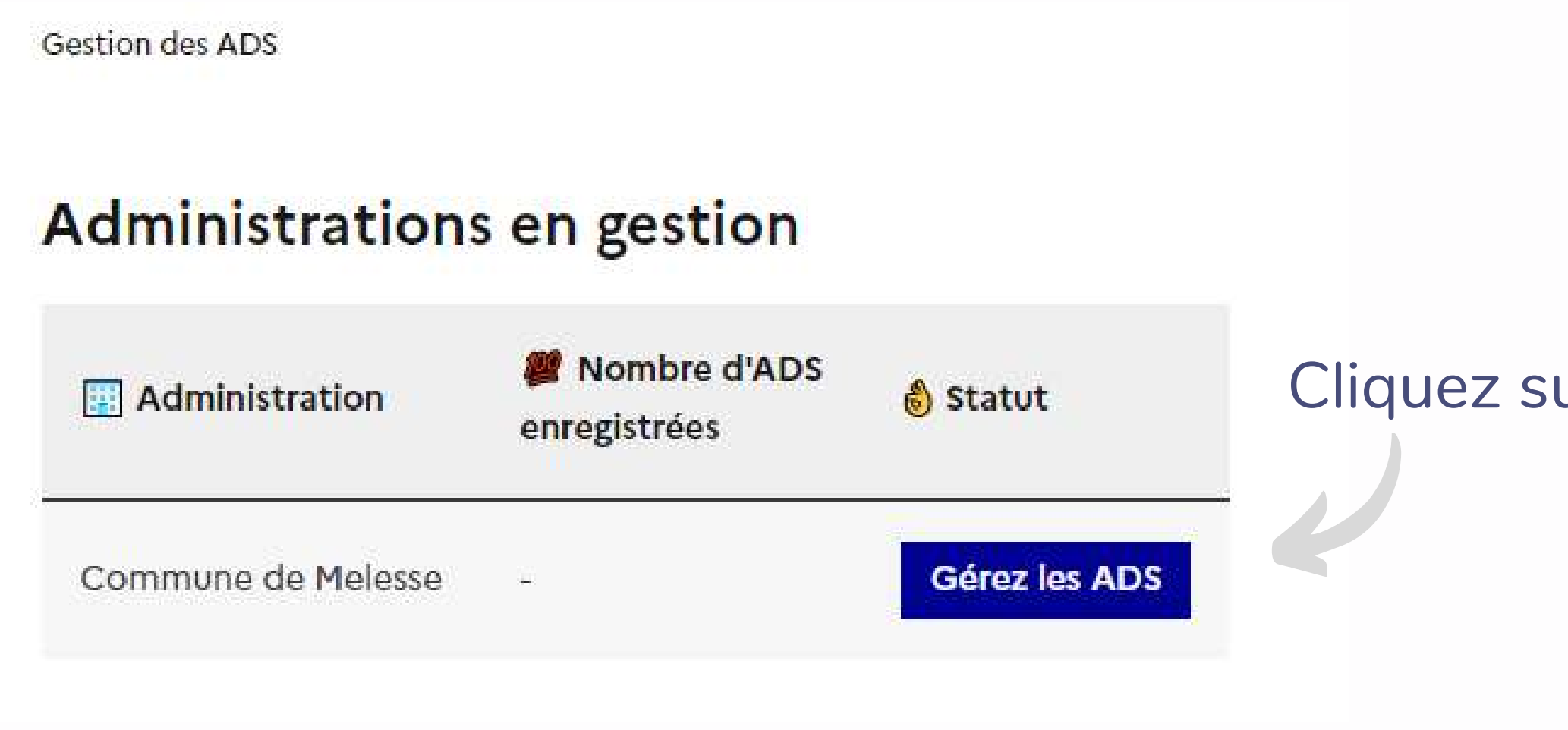

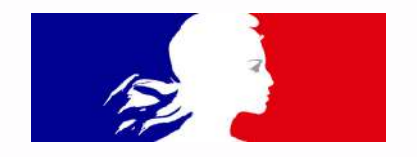

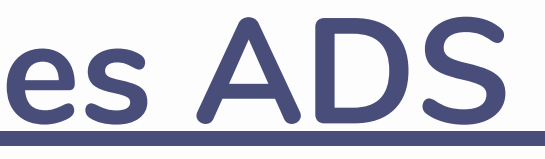

### Cliquez sur **"Gérez les ADS"**

## Ensuite cliquez sur **"Créer une nouvelle ADS"** en haut à gauche.

- Données relatives à l'arrêté municipal (n°ADS, date d'attribution...)
- Données relatives à l'exploitant de l'ADS (identité, nom de société...)
- Données relatives au véhicule (type de véhicule, plaque immatriculation...)

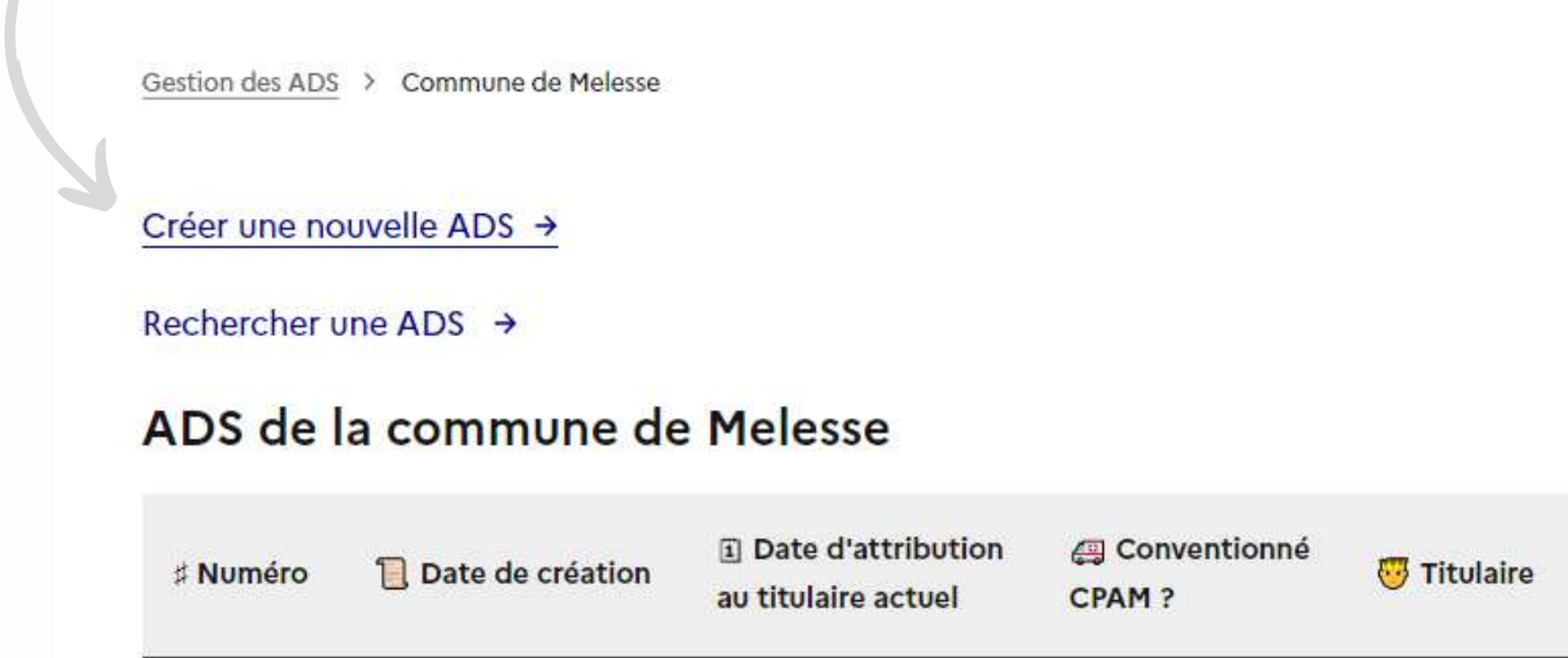

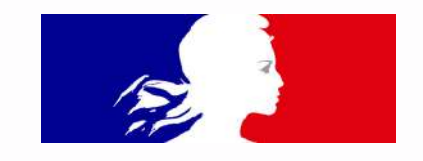

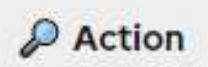

Pour créer une nouvelle ADS, il faudra saisir **trois types de données** :

## **Données ADS**

N° d'emplacement se trouvant sur l'arrêté

Date du 1er arrêté pris pour l'ADS

Date du dernier arrêté pris pour l'ADS

ADS créé avant ou après la loi 2014

ADS gratuite ou payante

## **Création d'une nouvelle ADS**

Numéro de l'ADS\*

Date de création de l'ADS

jj/mm/aaaa

Type d'ADS

Date d'attribution de l'AD

jj/mm/aaaa

Type d'attribution de l'AD

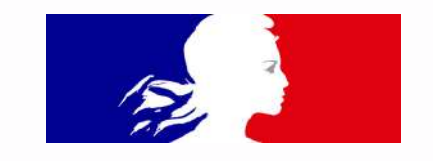

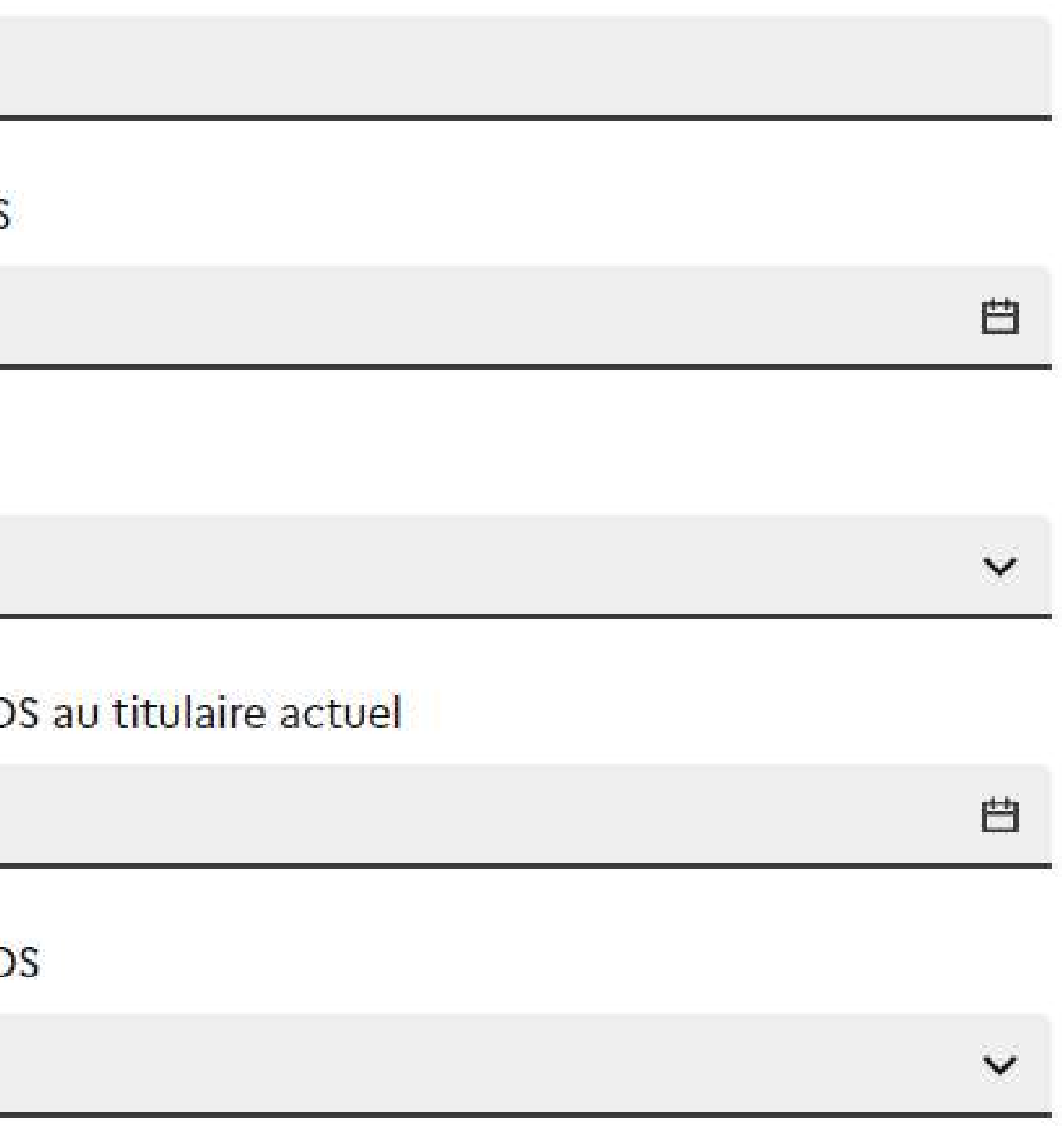

## **Données véhicule**

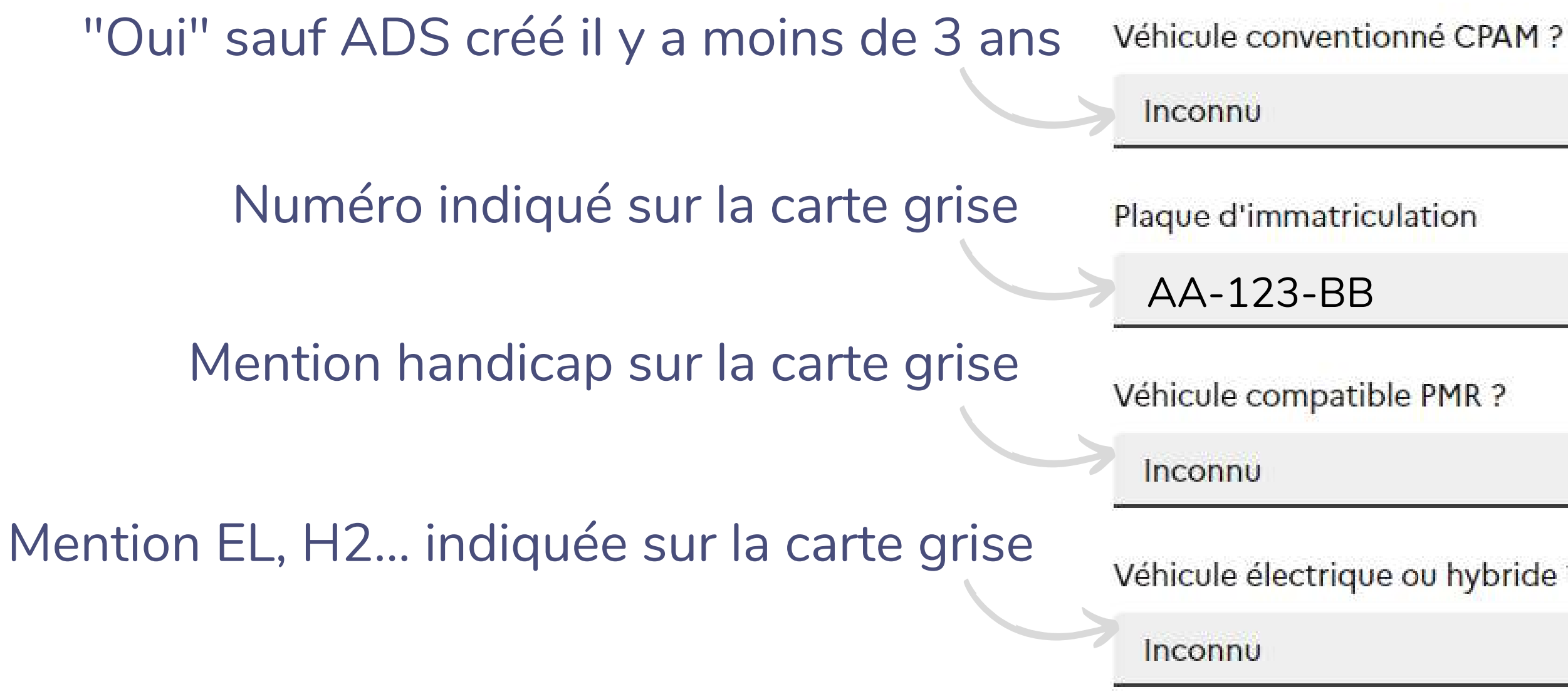

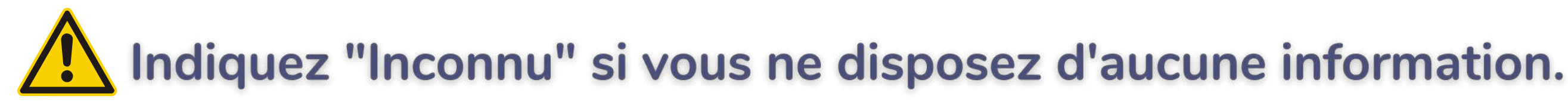

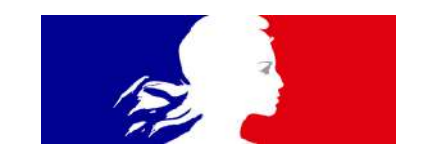

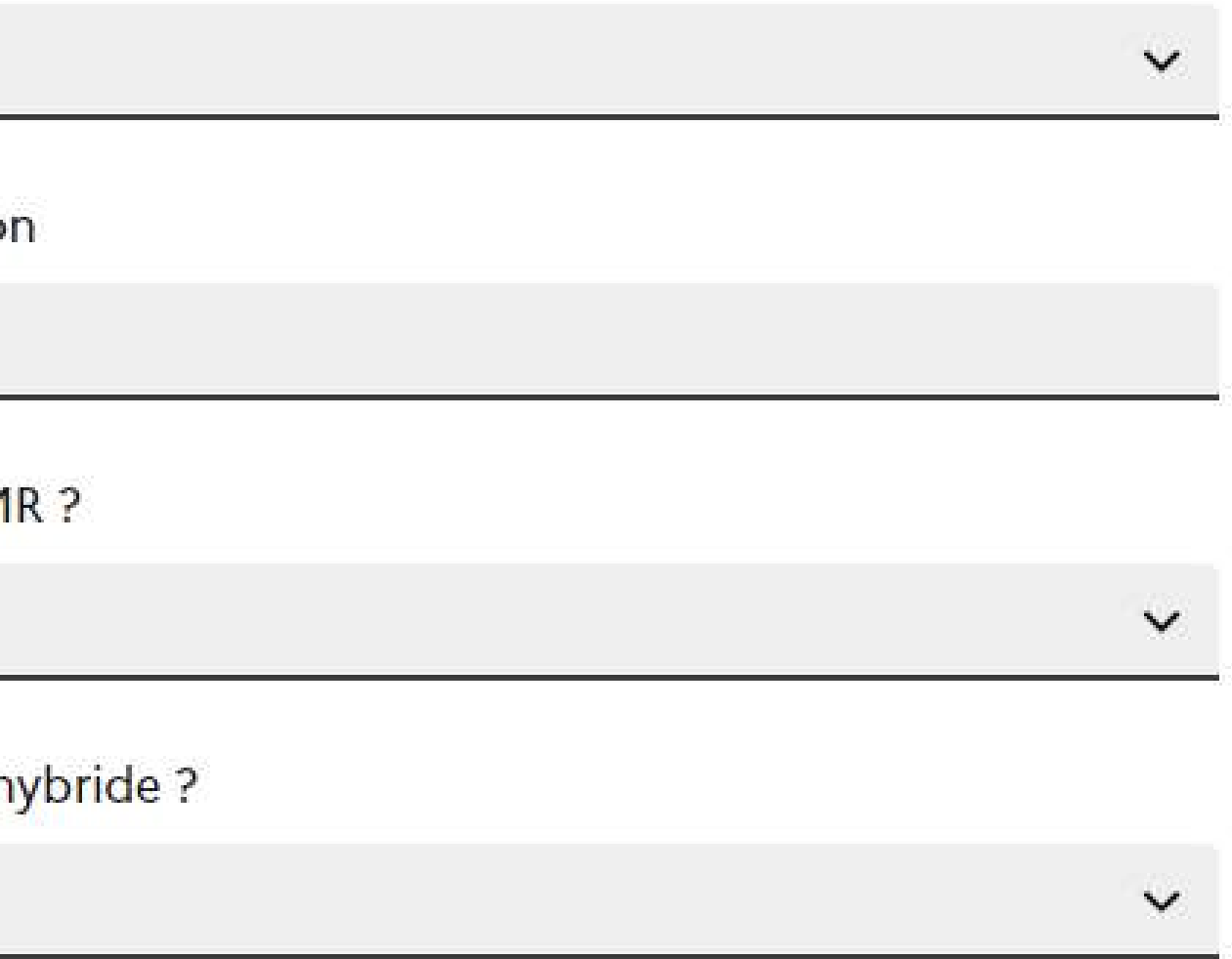

## **Données titulaire**

Information présente sur le K-bis

Nom du titulaire de SIRET du titulaire de l'ADS 12345678900012 Téléphone fixe du titulaire de l'ADS

Téléphone mobile du titulaire de l'ADS

Email du titulaire de l'ADS

ADS exploitée par son titulaire ?

Inconnu

Indiquez "Inconnu" si vous ne disposez d'aucune information.

Titulaire = exploitant de l'ADS depuis 2014

"Oui" si ADS créé après 2014

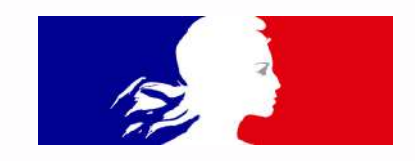

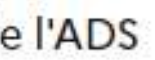

### **Données exploitant autre**

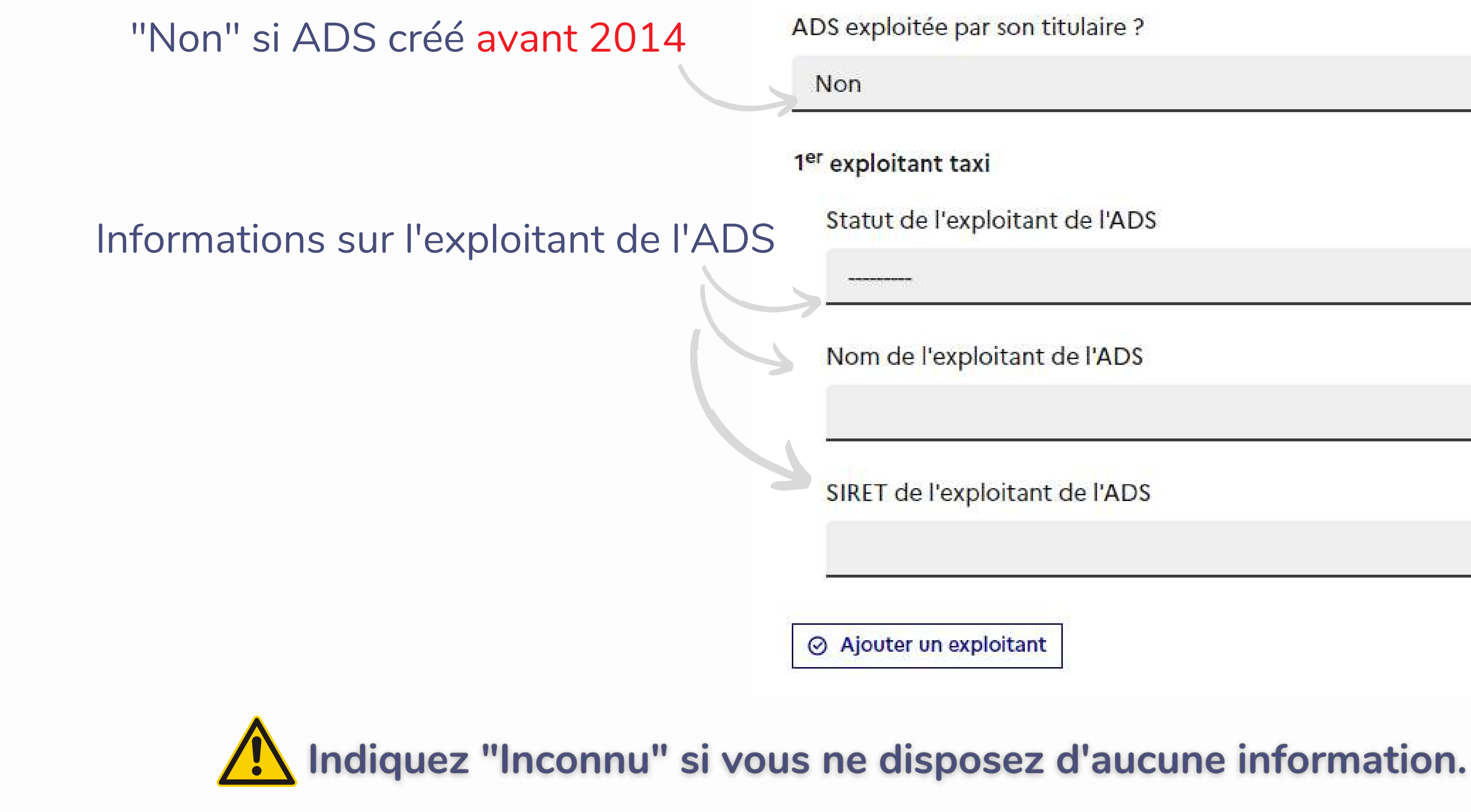

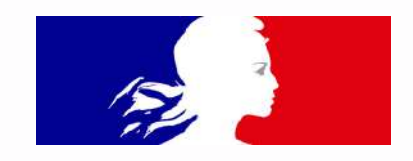

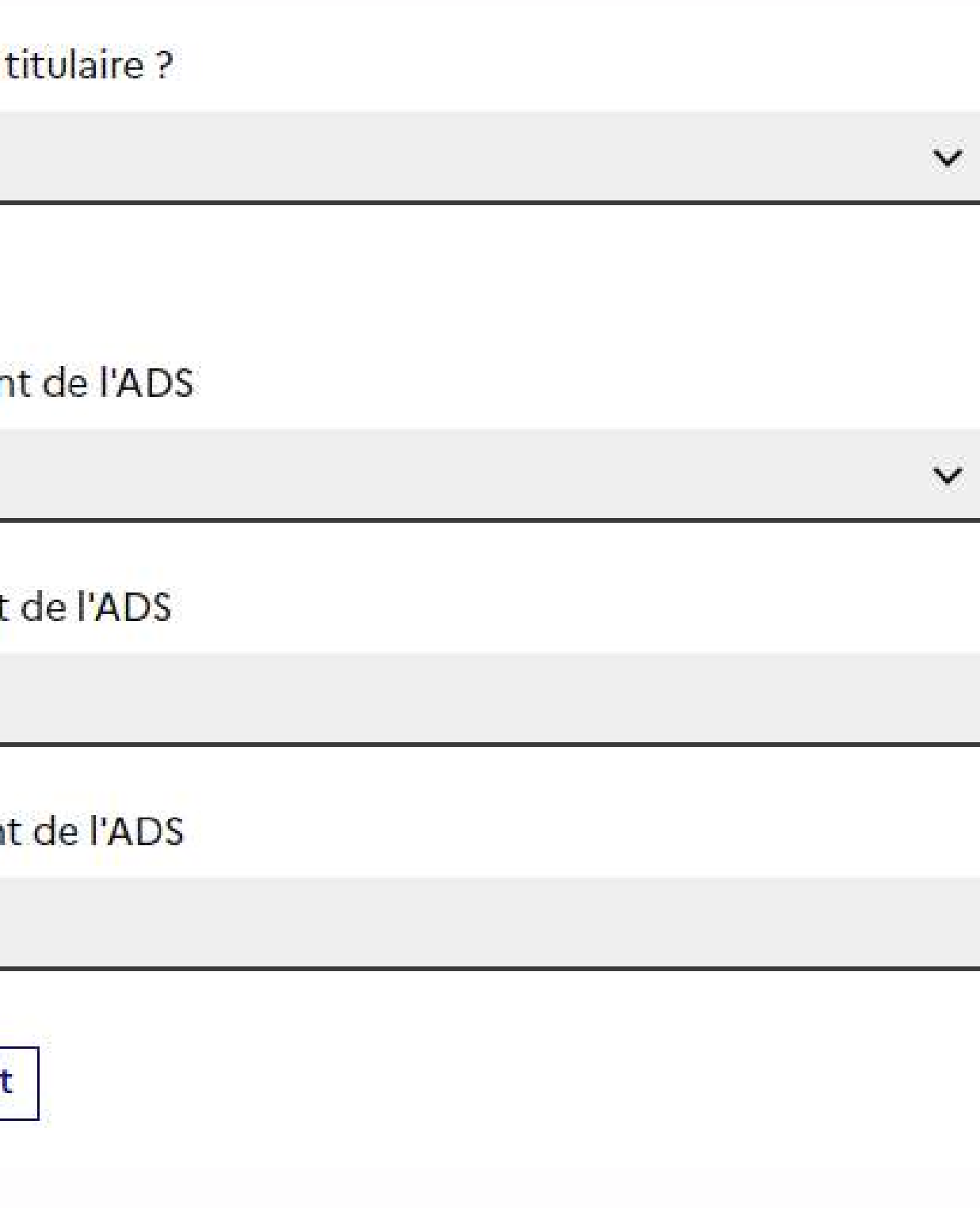

Numérisez l'arrêté municipal et insérez-le dans le dossier en cliquant sur **"Choisir un fichier"**

## **Transmettre l'arrêté municipal**

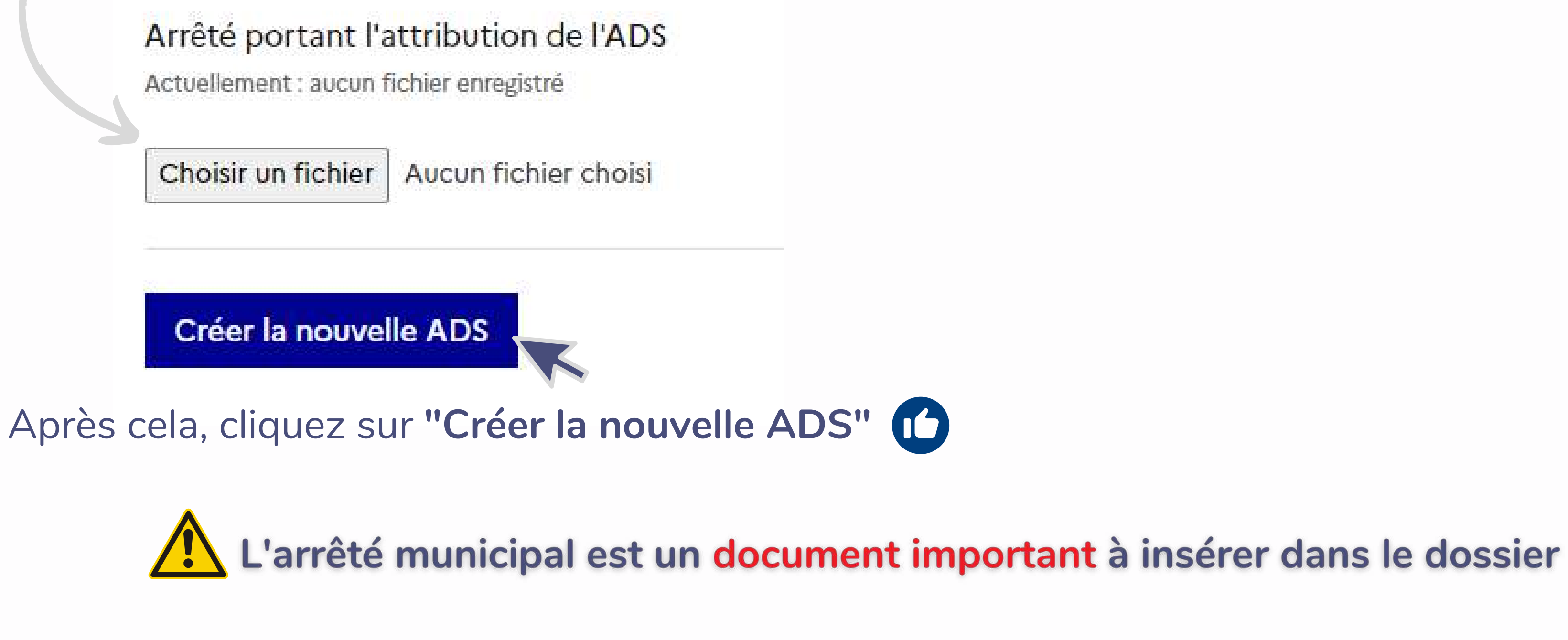

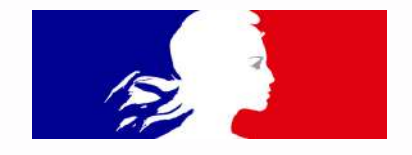

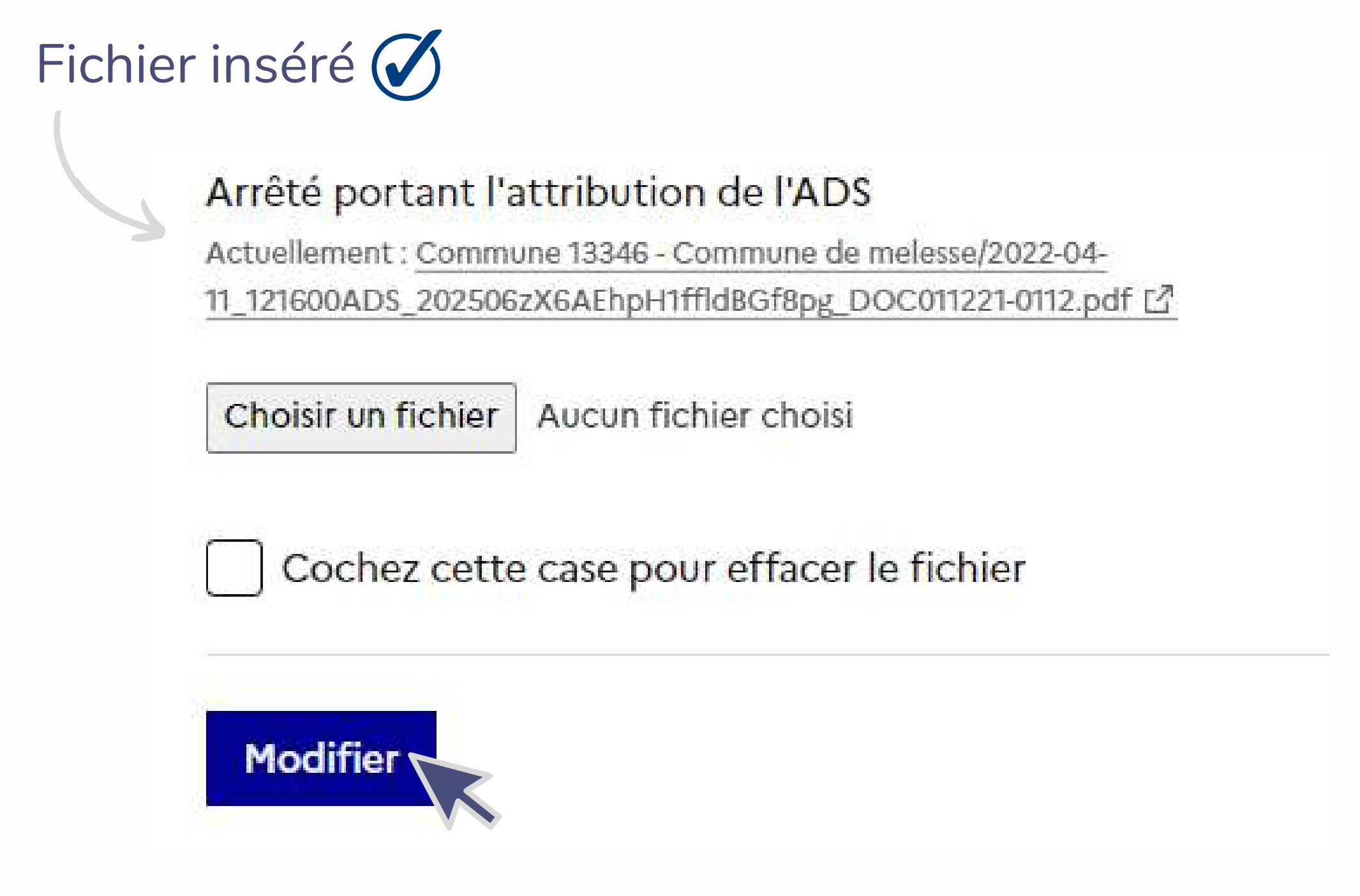

En cas d'erreur ou de modification de l'arrêté, **"cochez cette case pour effacer le fichier"** Après toute modification, cliquez sur **"Modifier"**

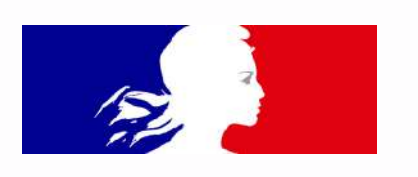

<span id="page-32-0"></span>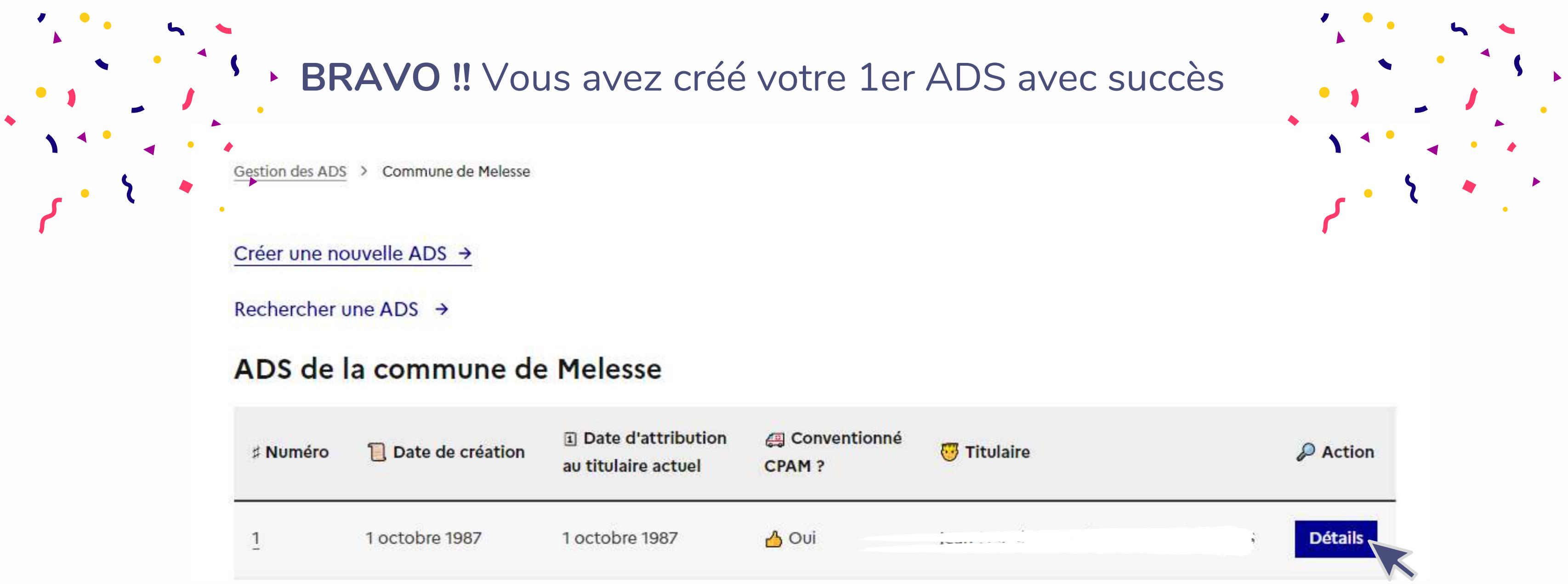

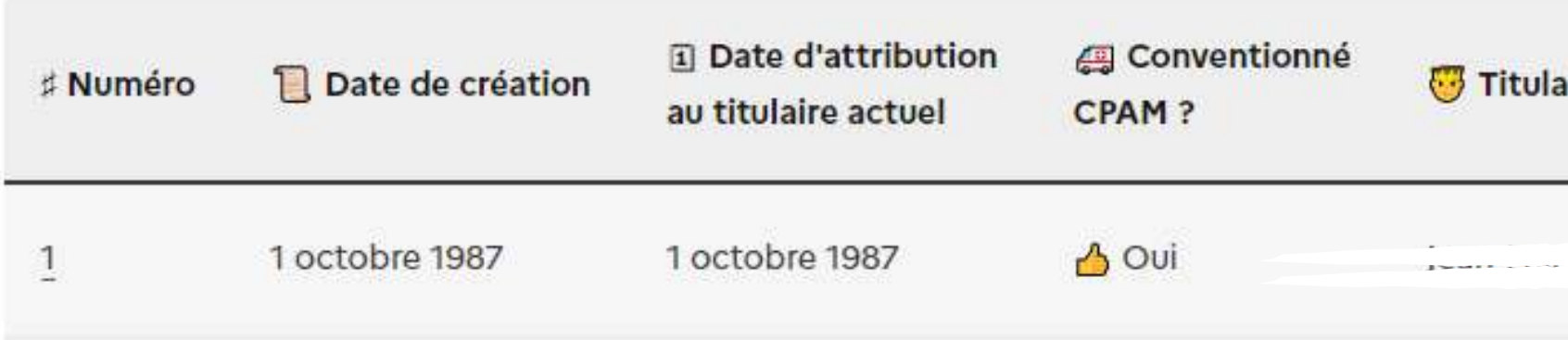

Vous pouvez désormais visualiser les ADS saisies et modifier si besoin en cliquant sur **"Détails" .**

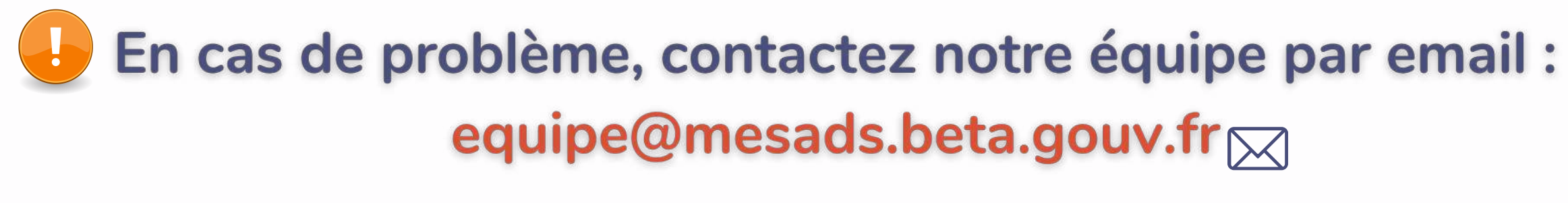

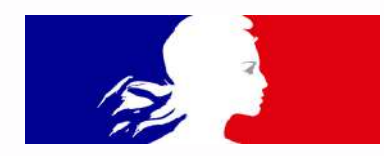